# **Dell™ Studio XPS™ 7100 الخدمة دليل**

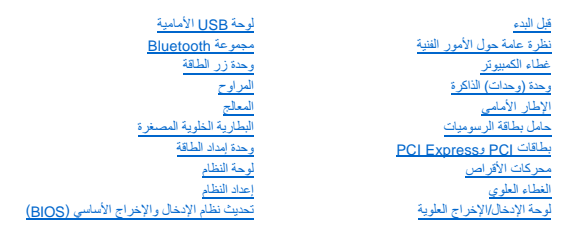

## **الملاحظات والتنبيهات والتحذيرات**

**ملاحظة :**تشير كلمة "ملاحظة" إلى المعلومات الهامة التي تساعدك على تحقيق أقصى استفادة من جهاز الكمبيوتر لديك .

**تنبيه :تشير كلمة "تنبيه" إما إلى احتمال حدوث تلف بالأجهزة أو فقد للبيانات وتُعلمك بكيفية تجنب المشكلة .**

**تحذير :تشير كلمة "تحذير" إلى احتمال حدوث ضرر بالممتلكات أو تعرض الأشخاص للإصابة أو الموت .**

# **المعلومات الواردة في هذا المستند عرضة للتغيير بدون إشعار. ©2010 .Inc Dell كافة الحقوق محفوظة.**

.<br>ممنوع بتاتا إعادة إنتاج هذه المواد بأي شكل من الأشكال بدون إذن كتابي من شركة .Dell Inc.

<span id="page-0-0"></span>العلمات التجارية المنتخدة في هذا القمز Offle والشعل Studio XPS، DELL و Advanced Micro Devices, Inc و شمطة لشركة AMD؛ Dell Inc. في علمات تجارية شمطة لشركة Windows و Windows مي علامة توليا بشمطة شركة YWindows و Windows المس

قدية استخام علامات تجارية وأخرى في ها المستد للإشارة إلى إما الكيانة الملك المواسم والمسابع المستم المناسك المراكب المستحار المستحرار والمساحة والمسام تجارية واسماء تجارية وأساء تجارية وأساء تجارية وأساء تجارية وأساء تجار

مايو 2010 مراجعة00 A

D03M002 :النوع D03M series :الموديل

### **قبل البدء Dell™ Studio XPS™ 7100 الخدمة دليل**

 [المواصفات الفنية](#page-1-1)  [الأدوات الموصى بها](#page-1-2)  [إيقاف تشغيل الكمبيوتر](#page-1-3) 

[إرشادات الأمان](#page-1-4) 

<span id="page-1-0"></span>يوفر هذا الدليل إرشادات حول كيفية إزالة المكونات وتركيبها في جهاز الكمبيوتر الخاص بك به توضيح غير ذلك، يفترض كلّ إجراء من الإجراءات توفر الشروط التالية:

l قيامك بالخطوات الواردة في [إيقاف تشغيل الكمبيوتر](#page-1-3) و [إرشادات الأمان](#page-1-4).

l قيامك بقراءة معلومات الأمان الواردة مع الكمبيوتر*.*

l من الممكن استبدال أحد المكونات أو — في حالة شرائه بصورة منفصلة — تركيبه من خلال إتباع إجراءات الإزالة بترتيب عكسي.

### <span id="page-1-1"></span>**المواصفات الفنية**

للحصول على معلومات حول المواصفات الفنية للكمبيوتر لديك ٬انظر *Ɵƹƣқ қỷқƋƿỷ* على **manuals/com.dell.support**.

# <span id="page-1-2"></span>**الأدوات الموصى بها**

قد تتطلب الإرشادات الواردة في هذا المستند توفر الأدوات التالية:

- l مفك صغير مستوي الحافة
- <sup>l</sup> مفك Phillips صغير
	- l مخطاط بلاستيكي
- <sup>l</sup> برنامج تحديث نظام الإدخال والإخراج الأساسي (BIOS( القابل للتنفيذ والمتوفر على **com.dell.support**

### <span id="page-1-3"></span>**إيقاف تشغيل الكمبيوتر**

**تنبيه :لتفادي فقد البيانات ٬احفظ جميع الملفات المفتوحة وقم بإغلاقها ٬ثم قم بإنهاء جميع البرامج المفتوحة قبل إيقاف تشغيل الكمبيوتر.**

- 1. قم بإغلاق كافة الملفات المفتوحة وإنهاء جميع البرامج المفتوحة .
	- 2. قم بإيقاف تشغيل الكمبيوتر كالتالي :

انقر فوق **Start** )ابدأ) ٬ثم انقر فوق **Down Shut**) إيقاف التشغيل).

- 3. يتوقف الكمبيوتر عن العمل بعد اكتمال عملية إيقاف تشغيل نظام التشغيل .
- 4. تأكد من إيقاف تشغيل الكمبيوتر .إذا لم يتم إيقاف تشغيل الكمبيوتر لديك تلقائيًا عند إيقاف نظام التشغيل ٬فاضغط مع الاستمرار على زر الطاقة حتى يتم إيقاف تشغيل الكمبيوتر .

#### <span id="page-1-4"></span>**إرشادات الأمان**

استعن بإرشادات الأمان التالية للمساعدة على حماية جهاز الكمبيوتر من أي تلف محتمل ٬وللمساعدة كذلك على ضمان أمانك الشخصي.

www.dell.com/regulatory\_compliance فعلومات الأمان الواردة مع جهرّ الكبيوتر. للمزيد من المغومات هول أفضل ممارسات الأمان، انظر الصفحة الرنيسية للتوافق التنظيمي على www.dell.com/regulatory\_compliance.

**تنبيه :يجب ألا يقوم بإجراء الإصلاحات على جهاز الكمبيوتر سوى فني الخدمة المعتمد .لا يغطي الضمان أي تلف ناتج عن أعمال صيانة غير معتمدة من قبل TMDell.**

تنيه: عنما تقو بفصل احد الكلات، فم سحبه من الموس اسم سلام من الكار المعامل المعامل المعامل الكار المعامل المعامل المعامل المعامل المسنة التثبيت قبل فصل الكابل. اضطم على السنة التثبيت قبل فصل الكابل. اضاف المسنة التثبت قبل

**تنبيه :لتجنب تعرض الكمبيوتر للتلف ٬قم بالخطوات التالية قبل أن تبدأ في العمل داخل الكمبيوتر.**

1. تأكد من استواء ونظافة سطح العمل لتجنب تعرض غطاء الكمبيوتر للخدش .

2. قم بإيقاف تشغيل الكمبيوتر (انظر [إيقاف تشغيل الكمبيوتر\)](#page-1-3) وجميع الأجهزة المتصلة .

# **تنبيه :لفصل كابل شبكة ٬قم أولا ًبفصل الكابل من الكمبيوتر ٬ثم افصله من جهاز الشبكة .**

- 3. قم بفصل جميع كابلات الهاتف أو الشبكة من الكمبيوتر .
- 4. افصل الكمبيوتر وجميع الأجهزة المتصلة به من مآخذ التيار الكهربي .
	- 5. افصل جميع الأجهزة المتصلة من الكمبيوتر .
- 6. اضغط على أي بطاقات مثبتة وأخرجها من قارئ بطاقات الوسائط .
	- 7. اضغط مع الاستمرار على زر الطاقة لتأريض لوحة النظام .

تنيه. قبل لس أي شيء داخل الكبيبوتر. قم بتأريض نفتك عن طي مساح معلى من المعالم المعلم المعلم المعام المال العلم المعام والمعام معاني على مطلي من وقت لأخر لتبديد الكهرباء الإستانيكية، والمساحة المساحة المساحة المساحة المساح

**الإطار الأمامي Dell™ Studio XPS™ 7100 الخدمة دليل**

> [إزالة الإطار الأمامي](#page-3-1)  [إعادة تركيب الإطار الأمامي](#page-3-2)

<span id="page-3-0"></span>**تحذير :قبل العمل داخل جهاز الكمبيوتر ٬قم بقراءة معلومات الأمان الواردة مع جهاز الكمبيوتر .للمزيد من المعلومات حول أفضل ممارسات الأمان ٬انظر الصفحة الرئيسية للتوافق التنظيمي على compliance\_regulatory/com.dell.www .**

**تحذير :للوقاية من التعرض للصدمات الكهربائية ٬عليك دوما ًفصل الكمبيوتر عن المأخذ الكهربي قبل إزالة الغطاء .**

**تحذير :لا تقم بتشغيل الكمبيوتر في حالة إزالة أي غطاء (أغطية) (بما في ذلك أغطية الكمبيوتر والإطارات ودعامات الحشو ومداخل اللوحة الأمامية ٬إلخ) .**

**تنبيه :يجب ألا يقوم بإجراء الإصلاحات على جهاز الكمبيوتر سوى فني الخدمة المعتمد .لا يغطي الضمان أي تلف ناتج عن أعمال صيانة غير معتمدة من قبل TMDell.**

# <span id="page-3-1"></span>**إزالة الإطار الأمامي**

- 1. اتبع الإرشادات الواردة في [قبل البدء](file:///C:/data/systems/studio7100/ar/sm/before.htm#wp1180146) [.](file:///C:/data/systems/studio7100/ar/sm/before.htm#wp1180146)
- 2. قم بإزالة غطاء الكمبيوتر (انظر [إزالة غطاء الكمبيوتر](file:///C:/data/systems/studio7100/ar/sm/cover_re.htm#wp1193123)) .
	- 3. ضع الكمبيوتر في وضع عمودي .
- 4. أمسك ألسنة الإطار الأمامي وحررها بالتتابع ٬لسان واحد في كل مرة عن طريق تحريكها نحو الخارج بعيدًا عن اللوحة الأمامية .
- 5. قم بتدوير الإطار الأمامي وسحبه بعيدا ًعن الجانب الأمامي للكمبيوتر لتحرير مشابك الإطار الأمامي من فتحات اللوحة الأمامية .

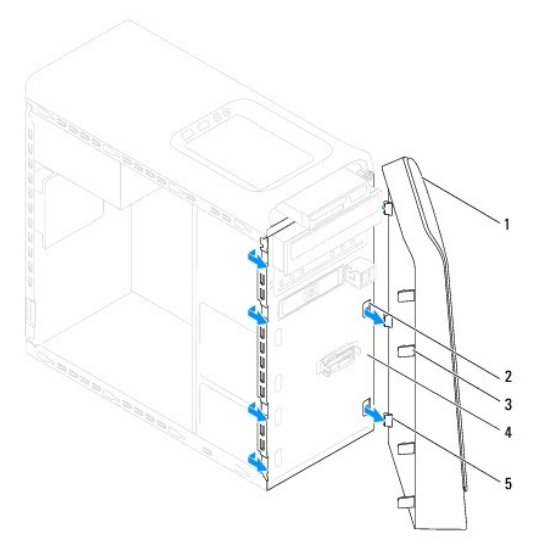

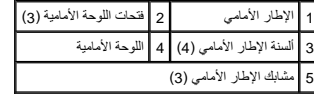

6. ضع الإطار الأمامي جانبَ◌ًا في مكان آمن .

## **إعادة تركيب الإطار الأمامي**

- <span id="page-3-2"></span>1. اتبع الإرشادات الواردة في [قبل البدء](file:///C:/data/systems/studio7100/ar/sm/before.htm#wp1180146) [.](file:///C:/data/systems/studio7100/ar/sm/before.htm#wp1180146)
- 2. قم بمحاذاة مشابك الإطار الأمامي وإدخالها في فتحات اللوحة الأمامية .

3. قم بتدوير الإطار الأمامي نحو الكمبيوتر حتى تستقر ألسنة الإطار الأمامي في مكانها .

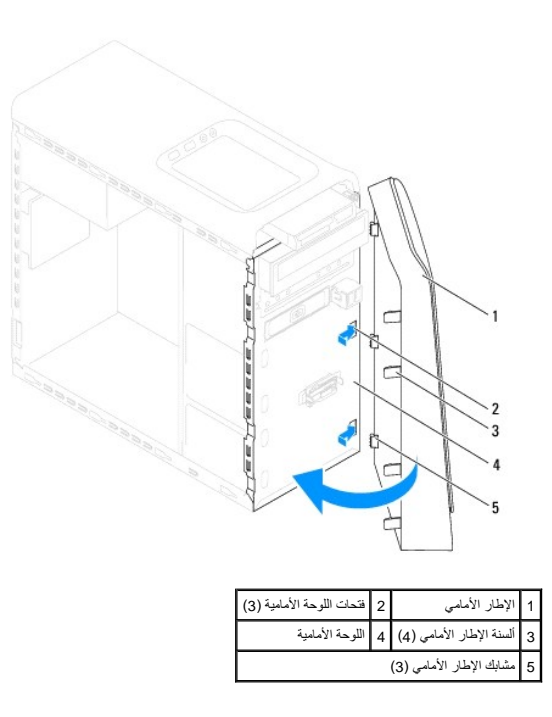

4. أعد تركيب غطاء الكمبيوتر (انظر [إعادة تركيب غطاء الكمبيوتر\)](file:///C:/data/systems/studio7100/ar/sm/cover_re.htm#wp1193653) .

# **تحديث نظام الإدخال والإخراج الأساسي (BIOS(**

**Dell™ Studio XPS™ 7100 الخدمة دليل**

<span id="page-5-0"></span>قد يتطلب نظام الإدخال والإخراج الأساسي (BIOS) تحديثًا في حالة توفر أي تحديث أو في حالة استبدال لوحة النظام لتحديث نظام الإدخال والإخراج الأساسي (BIOS):

1. قم بتشغيل الكمبيوتر .

- .**support.dell.com/support/downloads** إلى انتقل 2.
	- 3. حدد موضع ملف تحديث BIOS للكمبيوتر الخاص بك .

**ملاحظة :**يوجد رمز الخدمة Tag Service الخاص بجهاز الكمبيوتر على ملصق بالجانب العلوي للكمبيوتر.

إذا كان لديك رمز الخدمة الخاص بالكمبيوتر:

.a انقر فوق **Tag Service a Enter** )إدخال رمز الخدمة) .

.b أدخل رمز الخدمة الخاص بالكمبيوتر في الحقل **tag service a Enter**) إدخال رمز الخدمة) ٬ثم انقر فوق **Go** )انتقال) وانتقل إلى [خطوة](#page-5-1) .4

إذا لم يكن لديك رمز الخدمة الخاص بالكمبيوتر:

- .a حدد نوع المنتج في قائمة **Family Product Your Select**) تحديد عائلة المنتج) .
	- .b حدد نوع المنتج في القائمة **Line Product Your Select**) تحديد خط المنتج) .
- .c حدد رقم موديل المنتج في القائمة **Model Product Your Select**) تحديد موديل المنتج) .
- **ملاحظة :**إذا قمت بتحديد موديل مختلف وأردت البدء من جديد ٬فانقر فوق **Over Start**) البدء مجددًا) في الجانب العلوي الأيمن من القائمة.

<span id="page-5-1"></span>.d انقر فوق **Confirm** )تأكيد) .

- 4. تظهر قائمة بالنتائج على الشاشة .انقر فوق **BIOS** )نظام الإدخال/الإخراج الأساسي) .
- 5. انقر فوق **Now Download** )تنزيل الآن) لتنزيل أحدث ملف لنظام الإدخال والإخراج الأساسي (BIOS( .يظهر الإطار **Download File** )تنزيل الملف) .
	- 6. انقر فوق **Save** )حفظ) لحفظ الملف على سطح المكتب لديك .يتم تنزيل الملف على سطح المكتب لديك .
- 7. انقر فوق **Close** )إغلاق) إذا ظهر إطار **Complete Download** )اكتمال التنزيل) .يظهر رمز الملف على سطح المكتب لديك ويحمل نفس عنوان ملف تحديث BIOS الذي تم تنزيله .
	- 8. انقر نقرًا مزدوجًا فوق رمز الملف الموجود على سطح المكتب واتبع الإرشادات التي تظهر على الشاشة .

### **مجموعة Bluetooth Dell™ Studio XPS™ 7100 الخدمة دليل**

[إزالة مجموعة](#page-6-1) Bluetooth

[إعادة تركيب مجموعة](#page-6-2) Bluetooth

<span id="page-6-0"></span>**تحذير :قبل العمل داخل جهاز الكمبيوتر ٬قم بقراءة معلومات الأمان الواردة مع الكمبيوتر .للمزيد من المعلومات حول أفضل ممارسات الأمان ٬انظر الصفحة الرئيسية للتوافق التنظيمي على compliance\_regulatory/com.dell.www .**

**تحذير :للوقاية من التعرض للصدمات الكهربائية ٬عليك دوما ًفصل الكمبيوتر عن المأخذ الكهربي قبل إزالة الغطاء .**

**تحذير :لا تقم بتشغيل الكمبيوتر في حالة إزالة أي غطاء (أغطية) (بما في ذلك أغطية الكمبيوتر والإطارات ودعامات الحشو ومداخل اللوحة الأمامية ٬إلخ) .**

**تنبيه :يجب ألا يقوم بإجراء الإصلاحات على جهاز الكمبيوتر سوى فني الخدمة المعتمد .لا يغطي الضمان أي تلف ناتج عن أعمال صيانة غير معتمدة من قبل TMDell.**

### **إزالة مجموعة Bluetooth**

- <span id="page-6-1"></span>1. اتبع الإرشادات الواردة في [قبل البدء](file:///C:/data/systems/studio7100/ar/sm/before.htm#wp1180146) [.](file:///C:/data/systems/studio7100/ar/sm/before.htm#wp1180146)
- 2. قم بإزالة غطاء الكمبيوتر (انظر [إزالة غطاء الكمبيوتر](file:///C:/data/systems/studio7100/ar/sm/cover_re.htm#wp1193123)) .
- 3. قم بإزالة الإطار الأمامي (انظر [إزالة الإطار الأمامي](file:///C:/data/systems/studio7100/ar/sm/bezel.htm#wp1181855)) .
- 4. افصل مجموعة ®Bluetooth من موصلي لوحة النظام PWRSW1 وF\_USB4 (انظر [مكونات لوحة النظام](file:///C:/data/systems/studio7100/ar/sm/techov.htm#wp1210162)).
- 5. اضغط على اللسان كما هو موضح في الشكل التوضيحي واسحب مجموعة Bluetooth بعيدًا من اللوحة الأمامية .
	- 6. ادفع كبل مجموعة Bluetooth وأخرجه بحرص خلال الفتحة الموجودة في اللوحة الأمامية .

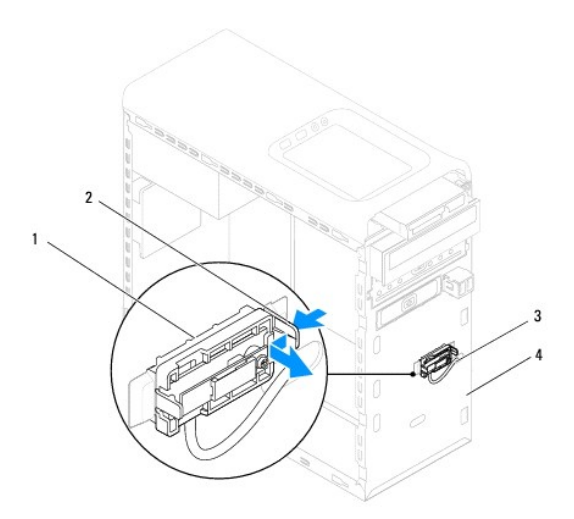

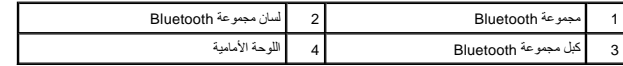

7. ضع مجموعة Bluetooth جانبًا في مكان آمن .

# **إعادة تركيب مجموعة Bluetooth**

<span id="page-6-2"></span>1. اتبع الإرشادات الواردة في [قبل البدء](file:///C:/data/systems/studio7100/ar/sm/before.htm#wp1180146) [.](file:///C:/data/systems/studio7100/ar/sm/before.htm#wp1180146)

- 2. ادفع كبل مجموعة Bluetooth خلال الفتحة الموجودة في اللوحة الأمامية .
- 3. قم بمحاذاة لسان مجموعة Bluetooth مع فتحة مجموعة Bluetooth الموجودة في اللوحة الأمامية .
	- 4. اضغط على لسان مجموعة Bluetooth ٬ثم ادفعه نحو اللوحة الأمامية حتى يستقر في مكانه .
- 5. قم بتوصيل مجموعة Bluetooth بموصلي لوحة النظام PWRSW1 و4USB (4USB). انظر <u>مكونات لوحة النظام</u>).
	- 6. أعد تركيب الإطار الأمامي (انظر [إعادة تركيب الإطار الأمامي\)](file:///C:/data/systems/studio7100/ar/sm/bezel.htm#wp1181929) .
	- 7. أعد تركيب غطاء الكمبيوتر (انظر [إعادة تركيب غطاء الكمبيوتر\)](file:///C:/data/systems/studio7100/ar/sm/cover_re.htm#wp1193653) .
	- 8. قم بتوصيل جهاز الكمبيوتر والأجهزة الأخرى بمآخذ التيار الكهربي ٬ثم قم بتشغيلها .

### **PCI Expressو PCI بطاقات Dell™ Studio XPS™ 7100 الخدمة دليل**

- [إزالة حامل تثبيت البطاقة](#page-8-1)
- [إعادة تركيب حامل تثبيت البطاقة](#page-8-2)
- إزالة بطاقات PCI و[Express PCI](#page-9-0)
- [إعادة تركيب بطاقات](#page-10-0) PCI وExpress PCI
- [تهيئة جهاز الكمبيوتر الخاص بك بعد إزالة بطاقة](#page-10-1) Express PCI أو تثبيتها

<span id="page-8-0"></span>www.dell.com/regulatory\_compliance الأمان الواردة مع الصبيرة. للمزيد من المغومات هول أفضل ممارسات الأمان، انظر الصفحة الرنيسية للتوافق التنظيمي على www.dell.com/regulatory\_compliance.

- **تحذير :للوقاية من التعرض للصدمات الكهربائية ٬عليك دوما ًفصل الكمبيوتر عن المأخذ الكهربي قبل إزالة الغطاء .**
- **تحذير :لا تقم بتشغيل الكمبيوتر في حالة إزالة أي غطاء (أغطية) (بما في ذلك أغطية الكمبيوتر والإطارات ودعامات الحشو ومداخل اللوحة الأمامية ٬إلخ) .**

**تنبيه :يجب ألا يقوم بإجراء الإصلاحات على جهاز الكمبيوتر سوى فني الخدمة المعتمد .لا يغطي الضمان أي تلف ناتج عن أعمال صيانة غير معتمدة من قبل TMDell.**

### <span id="page-8-1"></span>**إزالة حامل تثبيت البطاقة**

- 1. اتبع الإرشادات الواردة في [قبل البدء](file:///C:/data/systems/studio7100/ar/sm/before.htm#wp1180146) [.](file:///C:/data/systems/studio7100/ar/sm/before.htm#wp1180146)
- 2. قم بإزالة غطاء الكمبيوتر (انظر [إزالة غطاء الكمبيوتر](file:///C:/data/systems/studio7100/ar/sm/cover_re.htm#wp1193123)) .
	- 3. قم بفك المسمار الذي يثبت حامل تثبيت البطاقة .
- 4. ارفع حامل تثبيت البطاقة وضعه جانبًا في مكان آمن .

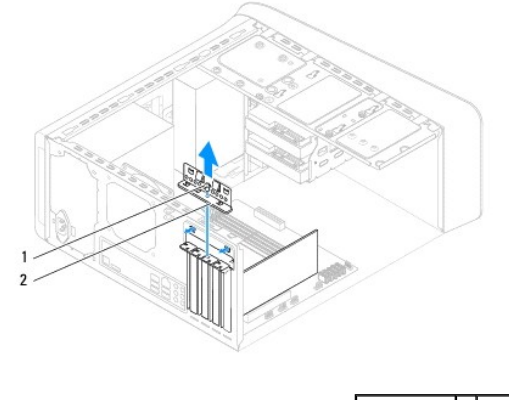

# <span id="page-8-2"></span>1 مسمار 2 حامل تثبيت البطاقة

# **إعادة تركيب حامل تثبيت البطاقة**

#### 1. اتبع الإرشادات الواردة في [قبل البدء](file:///C:/data/systems/studio7100/ar/sm/before.htm#wp1180146) [.](file:///C:/data/systems/studio7100/ar/sm/before.htm#wp1180146)

- 2. أعد تركيب حامل تثبيت البطاقة مع التأكد من التالي:
- l محاذاة مشبك التوجيه مع شق التوجيه.
- l محاذاة الأسطح العلوية لكل البطاقات ودعامات الحشو مع شريط المحاذاة.
- l انطباق الشق الموجود في الجزء العلوي من البطاقة أو دعامة الحشو حول دليل المحاذاة.
	- 3. أعد تركيب المسمار الذي يثبت حامل تثبيت البطاقة .
	- 4. أعد تركيب غطاء الكمبيوتر (انظر [إعادة تركيب غطاء الكمبيوتر\)](file:///C:/data/systems/studio7100/ar/sm/cover_re.htm#wp1193653) .

<span id="page-9-1"></span>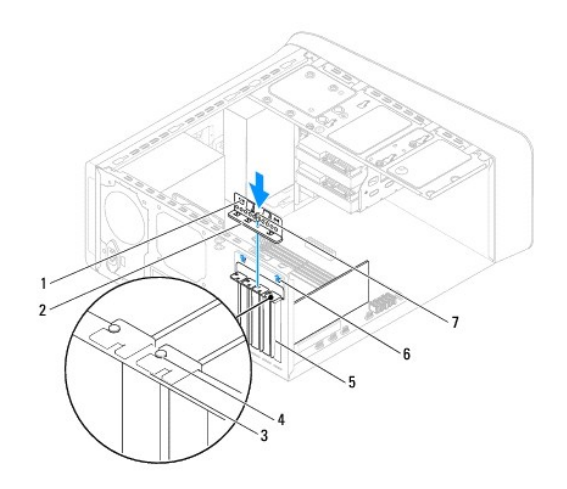

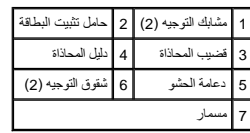

# **إزالة بطاقات PCI وExpress PCI**

- <span id="page-9-0"></span>1. اتبع الإرشادات الواردة في [قبل البدء](file:///C:/data/systems/studio7100/ar/sm/before.htm#wp1180146) [.](file:///C:/data/systems/studio7100/ar/sm/before.htm#wp1180146)
- 2. قم بإزالة غطاء الكمبيوتر (انظر [إزالة غطاء الكمبيوتر](file:///C:/data/systems/studio7100/ar/sm/cover_re.htm#wp1193123)) .
- 3. قم بإزالة حامل بطاقة الرسوميات ٬إذا أمكن (انظر [إزالة حامل بطاقة الرسوميات](file:///C:/data/systems/studio7100/ar/sm/graphics.htm#wp1215253)) .
	- 4. قم بإزالة حامل تثبيت البطاقة (انظر [إزالة حامل تثبيت البطاقة](#page-8-1)) .
		- 5. افصل أية كبلات موصلة بالبطاقة ٬إذا أمكن .
		- 6. قم بإزالة بطاقة Express PCI من فتحة البطاقة :
- <sup>l</sup> لفصل بطاقة PCI أو1 x Express PCI ٬أمسك البطاقة من طرفيها العلويين ٬وأخرجها برفق من الموصل الخاص بها.
- <sup>l</sup> لفصل بطاقة16 x Express PCI ٬ادفع لسان التثبيت وأمسك البطاقة من طرفيها العلويين وأخرجها بعد ذلك من الموصل الخاص بها برفق.

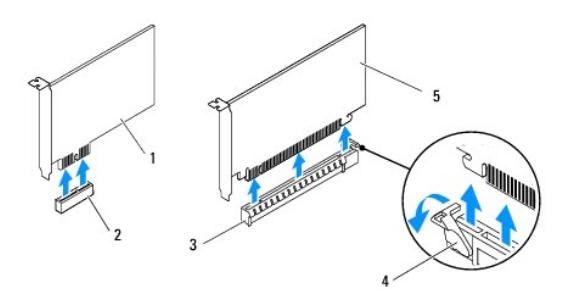

| 2   فَتَحَهُ بَطَاقَهُ PCI Express x1 |  | 1   بطاقة PCI Express x1                             |  |
|---------------------------------------|--|------------------------------------------------------|--|
| أسان التثبيت                          |  | $\mid$ 4   PCI Express x16   فتحة بطاقة 61   4   PCI |  |
| 5  بطاقة PCI Express x16              |  |                                                      |  |

7. إذا كنت تقوم بإخراج البطاقة بشكل دائم ٬فقم بتركيب دعامة الحشو في فتحة توصيل البطاقة الفارغة .

<span id="page-10-2"></span>حملاحظة: يعد تركيب دعامات الحشو في فتحات توصيل البطاقات الفارغ شهادة اعتماد المصادرة عن لجنة الاتصالات الفيرلية كل حول الصادر الفرعات أيضًا دون دخول الأتربة والأوساخ إلى الكمبيوتر.

## **إعادة تركيب بطاقات PCI وExpress PCI**

- <span id="page-10-0"></span>1. اتبع الإرشادات الواردة في [قبل البدء](file:///C:/data/systems/studio7100/ar/sm/before.htm#wp1180146) [.](file:///C:/data/systems/studio7100/ar/sm/before.htm#wp1180146)
	- 2. قم بتجهيز البطاقة لتركيبها .

انظر الوثائق الواردة مع البطاقة للحصول على معلومات حول تهيئة البطاقة أو إجراء التوصيلات الداخلية أو تخصيصها لتلائم الكمبيوتر الخاص بك.

3. ضع بطاقة Express PCI في الفتحة الموجودة بلوحة النظام واضغط عليها لأسفل بإحكام .تأكد من استقرار بطاقة Express PCI في الفتحة بشكل كامل .

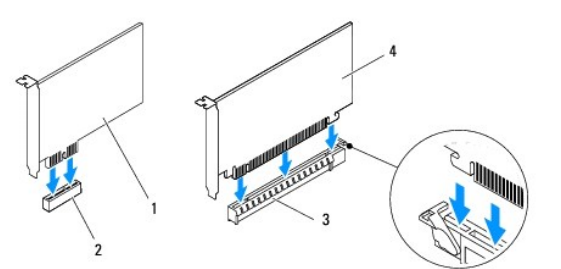

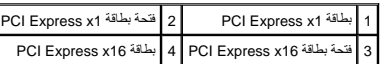

- 4. أعد تركيب حامل تثبيت البطاقة (انظر [إعادة تركيب حامل تثبيت البطاقة](#page-8-2)) .
	- 5. قم بتوصيل أي كبلات يجب توصيلها بالبطاقة .
- انظر الوثائق الواردة مع البطاقة للحصول على معلومات حول توصيلات كبلات البطاقة.

**تنبيه :لا تقم بتوجيه كبلات البطاقة فوق أو خلف البطاقات .فقد يؤدي تمرير الكبلات فوق البطاقات إلى منع إغلاق غطاء الكمبيوتر بشكل صحيح ٬مما يتسبب في تلف الجهاز.**

- <span id="page-10-1"></span>6. أعد تركيب حامل بطاقة الرسوميات ٬إذا أمكن (انظر [إعادة تركيب حامل بطاقة الرسوميات\)](file:///C:/data/systems/studio7100/ar/sm/graphics.htm#wp1216535) .
	- 7. أعد تركيب غطاء الكمبيوتر (انظر [إعادة تركيب غطاء الكمبيوتر\)](file:///C:/data/systems/studio7100/ar/sm/cover_re.htm#wp1193653) .
	- 8. قم بتوصيل الكمبيوتر والأجهزة بمآخذ كهربائية ٬ثم قم بتشغيلها .
- 9. لاستكمال عملية التثبيت ٬انظر [تهيئة جهاز الكمبيوتر الخاص بك بعد إزالة بطاقة](#page-10-1) Express PCI أو تثبيتها .

# **تهيئة جهاز الكمبيوتر الخاص بك بعد إزالة بطاقة Express PCI أو تثبيتها**

ملاحظة: للحصول على معلومات حول موقع الموصلات الخارجية٬ انظر **/ɡ/q**7χɡq .للحصول على معلومات حول تثبيت برامج الأخرى الخاصة ببطاقتك، انظر المراجع الواردة مع البطاقة.

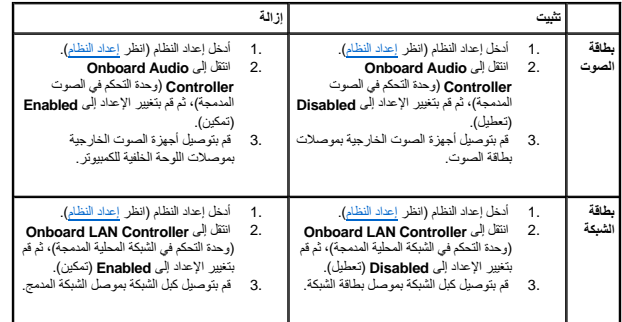

**البطارية الخلوية المصغرة Dell™ Studio XPS™ 7100 الخدمة دليل**

[إزالة البطارية الخلوية المصغرة](#page-12-1) 

[إعادة تركيب البطارية الخلوية المصغرة](#page-12-2) 

<span id="page-12-0"></span>www.dell.com/regulatory\_compliance الأمان الواردة مع الكمبيوتر. للمزيد من المطومات هول أفضل ممارسات الأمان، انظر الصفحة الرنيسية للتوافق التنظيمي على www.dell.com/regulatory\_compliance.

ي تحذير : من الممكن أن تنفجر البطارية الجديدة إذا تم تركيبها بشكل غير البطارية التستبر المستبل المصنعة بن بن البطارية المصنعة .<br>وفي المصنعة المصنعة المصنعة المستبدر المستبدل المستبدل البطارية المصنعة المصنعة المصنعة .

**تحذير :للوقاية من التعرض للصدمات الكهربائية ٬عليك دوما ًفصل الكمبيوتر عن المأخذ الكهربي قبل إزالة الغطاء .**

**تحذير :لا تقم بتشغيل الكمبيوتر في حالة إزالة أي غطاء (أغطية) (بما في ذلك أغطية الكمبيوتر واللوحات ودعامات الحشو ومداخل اللوحة الأمامية ٬إلخ) .**

**تنبيه :يجب ألا يقوم بإجراء الإصلاحات على جهاز الكمبيوتر سوى فني الخدمة المعتمد .لا يغطي الضمان أي تلف ناتج عن أعمال صيانة غير معتمدة من قبل TMDell.**

### <span id="page-12-3"></span><span id="page-12-1"></span>**إزالة البطارية الخلوية المصغرة**

- 1. سجّل كل الشاشات في إعداد النظام (انظر [إعداد النظام\)](file:///C:/data/systems/studio7100/ar/sm/sys_setu.htm#wp1005451) بحيث يمكنك استعادة الإعدادات الصحيحة بعد أن يتم تركيب البطارية الجديدة .
	- 2. اتبع الإرشادات الواردة في [قبل البدء](file:///C:/data/systems/studio7100/ar/sm/before.htm#wp1180146) [.](file:///C:/data/systems/studio7100/ar/sm/before.htm#wp1180146)
	- 3. قم بإزالة غطاء الكمبيوتر (انظر [إزالة غطاء الكمبيوتر](file:///C:/data/systems/studio7100/ar/sm/cover_re.htm#wp1193123)) .
	- 4. حدد موقع فتحة البطارية على لوحة النظام (انظر [مكونات لوحة النظام](file:///C:/data/systems/studio7100/ar/sm/techov.htm#wp1210162)) .

تنيه: إذا فت بلاراج البطرية من المقس باستخام أداة غير حادة، فكن طرك الأرادة من المنادر المعامل المعامل المعارف والمستخلص المعامل الموسم المعارف والاستخدام المعارف المعامل الموسم المعامل المستخدم المعامل المستخدمات المعامل

5. اضغط على ذراع تحرير البطارية لإزالة البطارية الخلوية المصغرة .

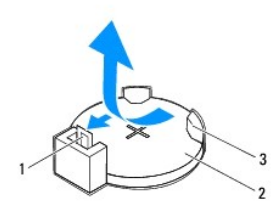

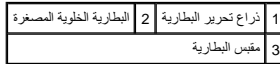

6. ضع البطارية جانبَ◌ًا في موضع آمن .

### **إعادة تركيب البطارية الخلوية المصغرة**

<span id="page-12-2"></span>1. اتبع الإرشادات الواردة في [قبل البدء](file:///C:/data/systems/studio7100/ar/sm/before.htm#wp1180146) [.](file:///C:/data/systems/studio7100/ar/sm/before.htm#wp1180146)

2. أدخل البطارية الخلوية المصغرة الجديدة (2032CR( في المقبس مع مواجهة الجانب المميز بالعلامة "+" للأعلى ٬ثم اضغط على البطارية الخلوية المصغرة لتثبيتها في مكانها .

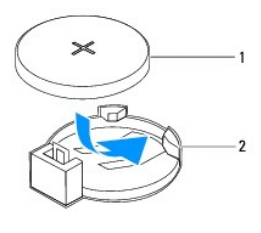

1 البطارية الخلوية المصغرة 2 مقبس البطارية

- 3. أعد تركيب غطاء الكمبيوتر (انظر [إعادة تركيب غطاء الكمبيوتر\)](file:///C:/data/systems/studio7100/ar/sm/cover_re.htm#wp1193653) .
- 4. قم بتوصيل جهاز الكمبيوتر والأجهزة الأخرى بمآخذ التيار الكهربي ٬ثم قم بتشغيلها .
- .5 ادخل إلى [إعداد النظام](file:///C:/data/systems/studio7100/ar/sm/sys_setu.htm#wp1005451) (راجع إ<u>عداد النظام)</u> وقم باستعادة الإعدادات التي قمت بتسجيلها في <u>[خطوة](#page-12-3) 1</u>.

### **غطاء الكمبيوتر Dell™ Studio XPS™ 7100 الخدمة دليل**

 [إزالة غطاء الكمبيوتر](#page-14-1)  [إعادة تركيب غطاء الكمبيوتر](#page-14-2) 

<span id="page-14-0"></span>www.dell.com/regulatory\_compliance الأمان الواردة مع الكمبيوتر. للمزيد من المطومات هول أفضل ممارسات الأمان، انظر الصفحة الرنيسية للتوافق التنظيمي على www.dell.com/regulatory\_compliance.

هو تطير : للحماية من احتمال التعرض لصدمة كهربائية أو جرح بسبب حركة شفرات من أشام المراس المراس المسامع على المتحل المستوتر عن مأخذ التيار الكهربائي قبل إزالة الغطاء .

**تحذير :لا تقم بتشغيل الكمبيوتر في حالة إزالة أي غطاء (أغطية) (بما في ذلك أغطية الكمبيوتر والإطارات ودعامات الحشو ومداخل اللوحة الأمامية ٬إلخ) .**

**تنبيه :يجب ألا يقوم بإجراء الإصلاحات على جهاز الكمبيوتر سوى فني الخدمة المعتمد .لا يغطي الضمان أي تلف ناتج عن أعمال صيانة غير معتمدة من قبل TMDell.**

**تنبيه :تأكد من وجود مساحة كافية لدعم الكمبيوتر أثناء إزالة الغطاء — 30 سم على الأقل (قدم واحد) من مساحة السطح العلوي للمكتب.**

#### <span id="page-14-1"></span>**إزالة غطاء الكمبيوتر**

- 1. اتبع الإرشادات الواردة في [قبل البدء](file:///C:/data/systems/studio7100/ar/sm/before.htm#wp1180146) [.](file:///C:/data/systems/studio7100/ar/sm/before.htm#wp1180146)
- 2. قم بإمالة الكمبيوتر على جانبه مع جعل غطاء الكمبيوتر يتجه لأعلى .
- 3. قم بفك المسمار اللولبي الذي يثبت غطاء الكمبيوتر بالهيكل المعدني ٬باستخدام مفك ٬إذا لزم الأمر .
	- 4. قم بتحرير غطاء الكمبيوتر عن طريق زلقه بعيدًا عن الجانب الأمامي للكمبيوتر .
		- 5. ارفع غطاء الكمبيوتر بعيدًا عن الكمبيوتر وضعه جانبًا في مكان آمن .

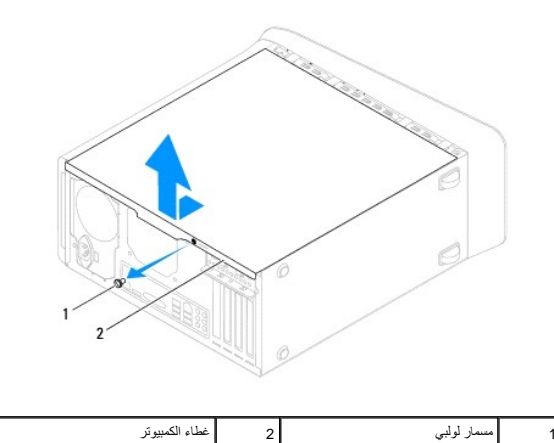

#### **إعادة تركيب غطاء الكمبيوتر**

- <span id="page-14-2"></span>1. اتبع الإرشادات الواردة في [قبل البدء](file:///C:/data/systems/studio7100/ar/sm/before.htm#wp1180146) [.](file:///C:/data/systems/studio7100/ar/sm/before.htm#wp1180146)
- 2. قم بتوصيل كل الكبلات وقم بطي ّالكبلات جانبًا بعيدًا عن الطريق .
	- 3. تأكد من عدم ترك أدوات أو قطع إضافية داخل الكمبيوتر .
- 4. قم بمحاذاة الألسنة الموجودة في الجانب السفلي من غطاء الكمبيوتر مع الفتحات الموجودة بطول حافة الهيكل المعدني .
	- 5. اضغط لأسفل على غطاء الكمبيوتر وازلقه نحو الجانب الأمامي للكمبيوتر .
	- 6. أعد تركيب المسمار اللولبي الذي يثبت غطاء الكمبيوتر بالهيكل المعدني .

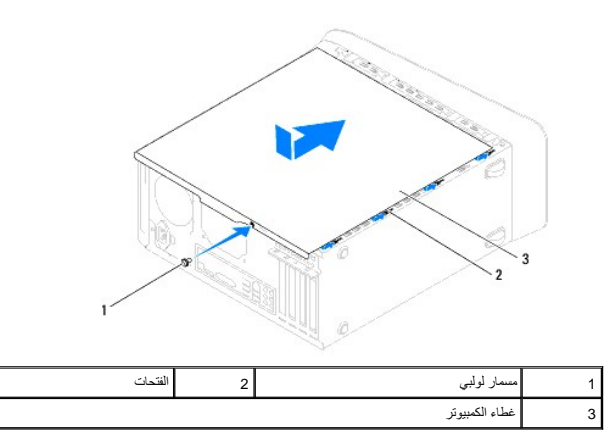

7. ضع الكمبيوتر في وضع عمودي .

# **المعالج Dell™ Studio XPS™ 7100 الخدمة دليل**

 [إزالة وحدة المعالج](#page-16-1)  [إعادة تركيب المعالج](#page-17-0) 

<span id="page-16-0"></span>**تحذير :قبل العمل داخل جهاز الكمبيوتر ٬قم بقراءة معلومات الأمان الواردة مع الكمبيوتر .للمزيد من المعلومات حول أفضل ممارسات الأمان ٬انظر الصفحة الرئيسية للتوافق التنظيمي على compliance\_regulatory/com.dell.www .**

**تحذير :للوقاية من التعرض للصدمات الكهربائية ٬عليك دوما ًفصل الكمبيوتر عن المأخذ الكهربي قبل إزالة الغطاء .**

**تحذير :لا تقم بتشغيل الكمبيوتر في حالة إزالة أي غطاء (أغطية) (بما في ذلك أغطية الكمبيوتر والإطارات ودعامات الحشو ومداخل اللوحة الأمامية ٬إلخ) .**

**تنبيه :يجب ألا يقوم بإجراء الإصلاحات على جهاز الكمبيوتر سوى فني الخدمة المعتمد .لا يغطي الضمان أي تلف ناتج عن أعمال صيانة غير معتمدة من قبل TMDell.**

^ تنبيه: لا تقم بلوراء الخطوات التالية إلا إذا كنت على دراية بخطوات ارتفاق تركوا والدة تركيبها. يؤدي بوراء هذه الخطوات بشكل فير سليم الجرائز الخلال اللخاس بشركة Dell للحصول على مساعدة فنية، انظر بالتحلوي المساعدة فنية، ان

### <span id="page-16-1"></span>**إزالة وحدة المعالج**

1. اتبع الإرشادات الواردة في [قبل البدء](file:///C:/data/systems/studio7100/ar/sm/before.htm#wp1180146) [.](file:///C:/data/systems/studio7100/ar/sm/before.htm#wp1180146)

2. قم بإزالة غطاء الكمبيوتر (انظر [إزالة غطاء الكمبيوتر](file:///C:/data/systems/studio7100/ar/sm/cover_re.htm#wp1193123)) .

**تنبيه :يجب ألا يقوم بإجراء الإصلاحات على جهاز الكمبيوتر سوى فني الخدمة المعتمد .لا يغطي الضمان أي تلف ناتج عن أعمال صيانة غير معتمدة من قبل TMDell.**

**تنبيه :على الرغم من وجود واقي بلاستيكي ٬قد تصبح مجموعة المروحة والمشتت الحراري للمعالج ساخنة للغاية أثناء التشغيل العادي .تأكد من توفير الوقت الكافي لتبرد قبل أن تلمسها.**

3. قم بإزالة مجموعة المروحة والمشتت الحراري للمعالج (انظر [إزالة مجموعة المروحة والمشتت الحراري للمعالج](file:///C:/data/systems/studio7100/ar/sm/fan.htm#wp1202608)) .

**ملاحظة :**إذا لم يلزم وجود مروحة ومشتت حراري جديد للمعالج الجديد ٬فأعد استخدام مجموعة المروحة والمشتت الحراري الأصلية للمعالج الأصلي عند استبدال المعالج .

4. اضغط على ذراع التحرير وادفعه للأسفل وللخارج لتحريره من اللسان الذي يثبته .

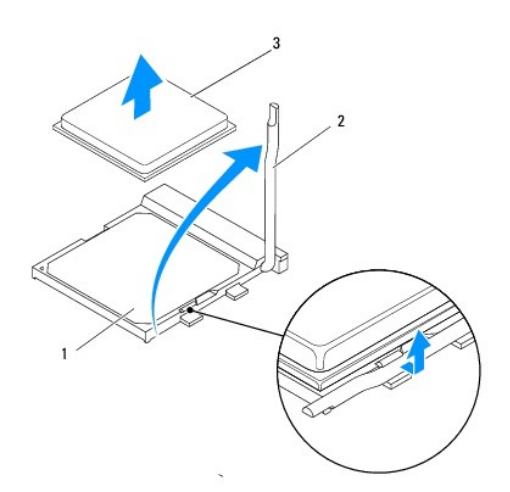

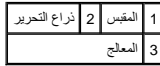

**تنبيه :عند إزالة المعالج ٬لا تلمس أيًا من السنون الموجودة داخل المقبس أو تسمح بسقوط أية عناصر فوق السنون الموجودة داخل المقبس.**

5. ارفع المعالج برفق لإخراجه من المقبس .

. اترك ذراع التحرير ممتدة في وضع التحرير بحيث يكون المقبس جاهزًا لتركيب المعالج الجديد

## <span id="page-17-0"></span>**إعادة تركيب المعالج**

- **تنبيه :قم بتأريض نفسك عن طريق لمس سطح معدني غير مطلي على الجانب الخلفي من الكمبيوتر.**
- <span id="page-17-1"></span>**تنبيه :عند إعادة تركيب المعالج ٬لا تلمس أيًا من السنون الموجودة داخل المقبس أو تسمح بسقوط أية عناصر فوق السنون الموجودة داخل المقبس.**
	- 1. اتبع الإرشادات الواردة في [قبل البدء](file:///C:/data/systems/studio7100/ar/sm/before.htm#wp1180146) [.](file:///C:/data/systems/studio7100/ar/sm/before.htm#wp1180146)
	- 2. قم بإخراج المعالج الجديد من عبوته مع الحرص على عدم لمس الجانب السفلي من المعالج .
	- **تنبيه :يجب أن تقوم بوضع المعالج في المقبس بشكل صحيح لتفادي تعرض المعالج والكمبيوتر لتلف دائم عند تشغيل الكمبيوتر.**
		- 3. إذا لم تكن ذراع التحرير الموجودة على المقبس ممتدة بالكامل ٬فقم بتحريكها إلى ذلك الوضع .
			- 4. قم بمحاذاة أركان السن1 الخاصة بالمعالج والمقبس .
		- **تنبيه :لتجنب التلف ٬تأكد من محاذاة المعالج بطريقة صحيحة مع المقبس ٬ولا تستخدم القوة المفرطة عند تركيب المعالج.**
			- 5. ضع المعالج برفق في المقبس وتأكد من وضعه بشكل صحيح .

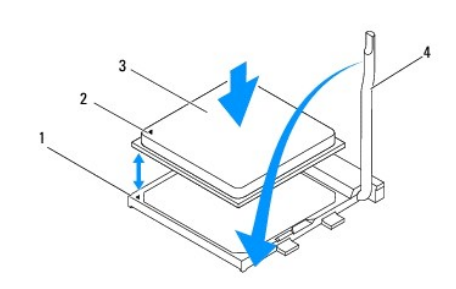

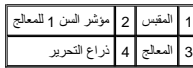

- 6. قم بتدوير ذراع تحرير المقبس للخلف تجاه المقبس ٬وضعها في موضعها لتثبيت المعالج .
	- 7. قم بتنظيف الزيت الحراري من الجزء السفلي من المشتت الحراري .
- **تنبيه :تأكد من وضع زيت حراري جديد .يُعد الزيت الحراري في غاية الأهمية لضمان وجود ارتباط حراري كافي ٬وهو ما يلزم لتحقيق أفضل تشغيل للمعالج.**
	- 8. ضع الزيت الحراري الجديد على الجزء العلوي للمعالج .
	- 9. أعد تركيب مجموعة المروحة والمشتت الحراري للمعالج (انظر [إعادة تركيب مجموعة المروحة والمشتت الحراري للمعالج\)](file:///C:/data/systems/studio7100/ar/sm/fan.htm#wp1203025) .
		- **تنبيه :تأكد من تثبيت وتأمين مجموعة المروحة والمشتت الحراري للمعالج بشكل صحيح.**
			- 01. أعد تركيب غطاء الكمبيوتر (انظر [إعادة تركيب غطاء الكمبيوتر\)](file:///C:/data/systems/studio7100/ar/sm/cover_re.htm#wp1193653) .

**محركات الأقراص Dell™ Studio XPS™ 7100 الخدمة دليل**

- [محرك القرص الصلب](#page-19-1)
- [محرك الأقراص الضوئية](#page-22-0)
- [قارئ بطاقات الوسائط](#page-24-0)

<span id="page-19-0"></span>.<br>هي تحنير : قبل العمل داخل جهاز الكميوتر، قم بقراءة مطومات الأمان الواردة مع الصفيات المصادر المصادل الأمان، انظر الصفحة الرئيسية للتوافق التنظيمي على www.dell.com/regulatory\_compliance.

- **تحذير :للوقاية من التعرض للصدمات الكهربائية ٬عليك دوما ًفصل الكمبيوتر عن المأخذ الكهربي قبل إزالة الغطاء .**
- **تحذير :لا تقم بتشغيل الكمبيوتر في حالة إزالة أي غطاء (أغطية) (بما في ذلك أغطية الكمبيوتر واللوحات ودعامات الحشو ومداخل اللوحة الأمامية ٬إلخ) .**

**تنبيه :يجب ألا يقوم بإجراء الإصلاحات على جهاز الكمبيوتر سوى فني الخدمة المعتمد .لا يغطي الضمان أي تلف ناتج عن أعمال صيانة غير معتمدة من قبل TMDell.**

#### <span id="page-19-2"></span><span id="page-19-1"></span>**محرك القرص الصلب**

### **إزالة محرك القرص الصلب الرئيسي**

**تنبيه :إذا كنت تقوم باستبدال محرك قرص صلب يحتوي على بيانات ترغب في الاحتفاظ بها ٬فقم بإجراء نسخ احتياطي للملفات الخاصة بك قبل أن تبدأ هذا الإجراء.**

- 1. اتبع الإرشادات الواردة في [قبل البدء](file:///C:/data/systems/studio7100/ar/sm/before.htm#wp1180146) [.](file:///C:/data/systems/studio7100/ar/sm/before.htm#wp1180146)
- 2. قم بإزالة غطاء الكمبيوتر (انظر [إزالة غطاء الكمبيوتر](file:///C:/data/systems/studio7100/ar/sm/cover_re.htm#wp1193123)) .
- 3. افصل كبلي الطاقة والبيانات عن محرك القرص الصلب .

م<mark>ك هن</mark>ك إذا لم تكن بصدد إعادة تركيب محرك القرص الصلب في هذا الوقت القرام المواضح المواضح المواضح الموقع الأخر الموقع الموقع الموقع النظام التخويض والموقع الموقع الموقع الموقع الموقع الموقع الموقع الموقع الموقع الموقع الم

- 4. قم بإزالة المسامير الأربعة التي تثبت محرك القرص الصلب بالهيكل المعدني .
- **تنبيه :تأكد من عدم خدش لوحة دائرة محرك القرص الصلب أثناء إزالة محرك القرص الصلب أو إعادة تركيبه.**
	- 5. ازلق محرك القرص الصلب للخارج باتجاه الجانب الخلفي من الكمبيوتر .

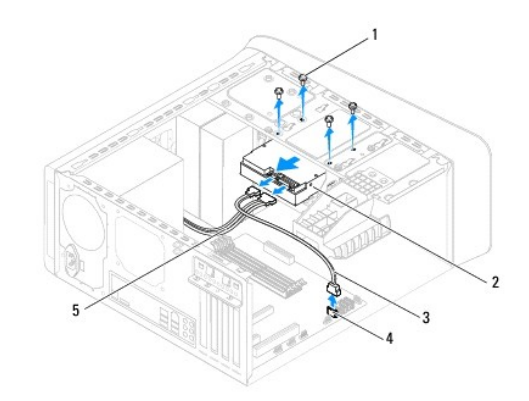

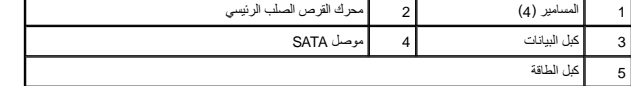

6. إذا أدت إزالة محرك القرص الصلب إلى تغيير في تهيئة محرك القرص ٬فتأكد من انعكاس هذه التغييرات على إعداد النظام (انظر [إعداد النظام\)](file:///C:/data/systems/studio7100/ar/sm/sys_setu.htm#wp1005451) .

## <span id="page-20-0"></span>**إزالة علبة محرك القرص الصلب**

- 1. اتبع الإرشادات الواردة في [قبل البدء](file:///C:/data/systems/studio7100/ar/sm/before.htm#wp1180146) [.](file:///C:/data/systems/studio7100/ar/sm/before.htm#wp1180146)
- 2. قم بإزالة غطاء الكمبيوتر (انظر [إزالة غطاء الكمبيوتر](file:///C:/data/systems/studio7100/ar/sm/cover_re.htm#wp1193123)) .
- 3. قم بإزالة محرك القرص الصلب الرئيسي (انظر [إزالة محرك القرص الصلب الرئيسي\)](#page-19-2) .
	- 4. قم بإزالة المسامير الثلاثة التي تثبت علبة محرك القرص الصلب بالهيكل المعدني .
- <span id="page-20-1"></span>5. إذا أمكن ٬قم بفصل كبلي الطاقة والبيانات من محرك القرص الصلب الثانوي (انظر [مكونات لوحة النظام](file:///C:/data/systems/studio7100/ar/sm/techov.htm#wp1210162)) .
	- 6. ازلق علبة محرك القرص الصلب باتجاه الجانب الخلفي للهيكل المعدني .

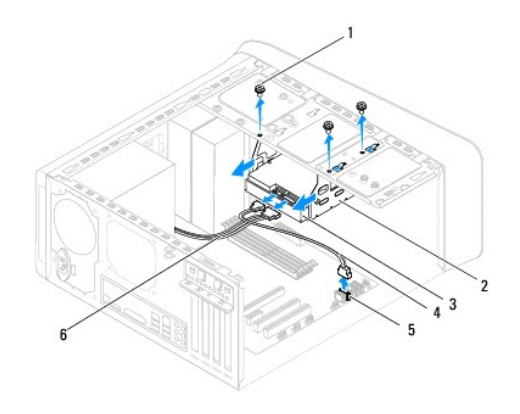

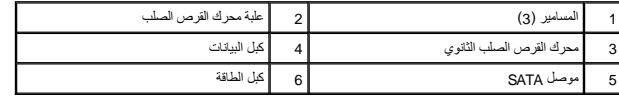

### **إزالة محرك القرص الصلب الثانوي**

- 1. اتبع الإرشادات الواردة في [قبل البدء](file:///C:/data/systems/studio7100/ar/sm/before.htm#wp1180146) [.](file:///C:/data/systems/studio7100/ar/sm/before.htm#wp1180146)
- 2. قم بإزالة غطاء الكمبيوتر (انظر [إزالة غطاء الكمبيوتر](file:///C:/data/systems/studio7100/ar/sm/cover_re.htm#wp1193123)) .
- 3. قم بإزالة محرك القرص الصلب الرئيسي (انظر [إزالة محرك القرص الصلب الرئيسي\)](#page-19-2) .
	- 4. قم بإزالة علبة محرك القرص الصلب (انظر [إزالة علبة محرك القرص الصلب\)](#page-20-0) .
- 5. قم بفك المسامير الأربعة التي تثبت محرك القرص الصلب الثانوي بعلبة محرك القرص الصلب .
	- 6. ازلق محرك القرص الصلب الثانوي بعيدًا عن علبة محرك القرص الصلب .

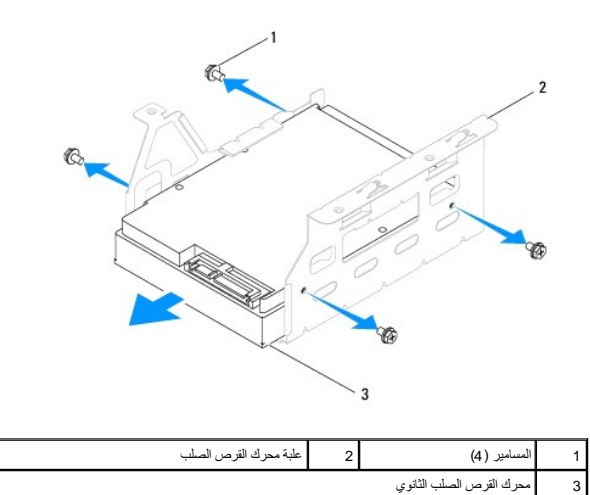

### **إعادة تركيب محرك القرص الصلب الثانوي**

- 1. اتبع الإرشادات الواردة في [قبل البدء](file:///C:/data/systems/studio7100/ar/sm/before.htm#wp1180146) [.](file:///C:/data/systems/studio7100/ar/sm/before.htm#wp1180146)
- 2. انظر الوثائق المرفقة مع محرك القرص الصلب للتحقق من تهيئة محرك القرص الصلب للكمبيوتر الخاص بك .
	- 3. ازلق محرك القرص الصلب الثانوي في علبة محرك القرص الصلب .
- 4. قم بمحاذاة فتحات المسامير الموجودة على محرك القرص الصلب مع فتحات المسامير الموجودة على علبة محرك القرص الصلب .
	- 5. أعد تركيب المسامير الأربعة التي تثبت محرك القرص الصلب الثانوي بعلبة محرك القرص الصلب .

# **إعادة تركيب علبة محرك القرص الصلب**

- 1. اتبع الإرشادات الواردة في [قبل البدء](file:///C:/data/systems/studio7100/ar/sm/before.htm#wp1180146) [.](file:///C:/data/systems/studio7100/ar/sm/before.htm#wp1180146)
- 2. قم بمحاذاة فتحات المسامير الموجودة على علبة محرك القرص الصلب مع فتحات المسامير الموجودة على الهيكل المعدني .
	- 3. أعد تركيب المسامير الثلاثة التي تثبت علبة محرك القرص الصلب بالهيكل المعدني .
	- 4. إذا أمكن ٬قم يتوصيل كبلي الطاقة والبيانات بمحرك القرص الصلب الثانوي (انظر [مكونات لوحة النظام\)](file:///C:/data/systems/studio7100/ar/sm/techov.htm#wp1210162) .

## **إعادة تركيب محرك القرص الصلب الرئيسي**

- 1. اتبع الإرشادات الواردة في [قبل البدء](file:///C:/data/systems/studio7100/ar/sm/before.htm#wp1180146) [.](file:///C:/data/systems/studio7100/ar/sm/before.htm#wp1180146)
- 2. انظر الوثائق المرفقة مع محرك القرص الصلب للتحقق من تهيئة محرك القرص الصلب للكمبيوتر الخاص بك .
	- 3. ازلق محرك القرص الصلب الرئيسي في علبة محرك القرص الصلب .
- 4. قم بمحاذاة فتحات المسامير الموجودة على محرك القرص الصلب الرئيسي مع فتحات المسامير الموجودة على الهيكل المعدني .
	- 5. أعد تركيب المسامير الأربعة التي تثبت محرك القرص الصلب الرئيسي بالهيكل المعدني .
	- 6. قم بتوصيل كبلي الطاقة والبيانات بمحرك القرص الصلب الرئيسي (انظر [مكونات لوحة النظام\)](file:///C:/data/systems/studio7100/ar/sm/techov.htm#wp1210162) .
		- 7. أعد تركيب غطاء الكمبيوتر (انظر [إعادة تركيب غطاء الكمبيوتر\)](file:///C:/data/systems/studio7100/ar/sm/cover_re.htm#wp1193653) .

- 8. قم بتوصيل جهاز الكمبيوتر والأجهزة الأخرى بمآخذ التيار الكهربي ٬ثم قم بتشغيلها .
- 9. انظر الوثائق الواردة مع محرك الأقراص للحصول على إرشادات حول تثبيت أي برامج مطلوبة لتشغيل محرك الأقراص .
	- 01. راجع إعداد النظام لمعرفة التغييرات في تهيئة محرك الأقراص (انظر [إعداد النظام\)](file:///C:/data/systems/studio7100/ar/sm/sys_setu.htm#wp1005451) .

### <span id="page-22-1"></span><span id="page-22-0"></span>**محرك الأقراص الضوئية**

## **إزالة محرك الأقراص الضوئية**

- 1. اتبع الإرشادات الواردة في [قبل البدء](file:///C:/data/systems/studio7100/ar/sm/before.htm#wp1180146) [.](file:///C:/data/systems/studio7100/ar/sm/before.htm#wp1180146)
- 2. قم بإزالة غطاء الكمبيوتر (انظر [إزالة غطاء الكمبيوتر](file:///C:/data/systems/studio7100/ar/sm/cover_re.htm#wp1193123)) .
- 3. قم بإزالة الإطار الأمامي (انظر [إزالة الإطار الأمامي](file:///C:/data/systems/studio7100/ar/sm/bezel.htm#wp1181855)) .
- 4. افصل كبلي الطاقة والبيانات عن محرك الأقراص الضوئية .

<span id="page-22-2"></span>م<mark>لاحظة:</mark> إذا لم تكن بصدد إعادة تركيب محرك الأقراص الضوئية في هذا الشراك المواضح الحركي الموسع الشرائع الشعب الشعام كبل البيانات لتركيب محرك الأقراص الضوئية في وقت لاحق الشوئية في وقت لاحق الموضى الموضوع في وقت ٍلاحق.

- 5. قم بفك المسمارين المثبتين لمحرك الأقراص الضوئية بالهيكل المعدني .
- 6. ادفع محرك الأقراص الضوئية وازلقه للخارج من خلال الجانب الأمامي للكمبيوتر .

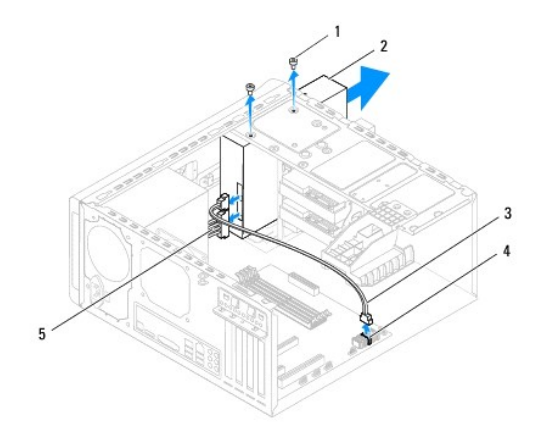

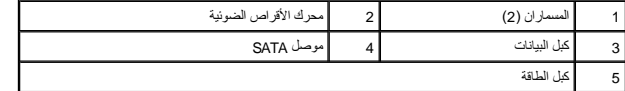

7. ضع محرك الأقراص الضوئية جانبَ◌ًا في موضع آمن .

#### **إعادة تركيب محرك الأقراص الضوئية**

- <span id="page-22-3"></span>1. اتبع الإرشادات الواردة في [قبل البدء](file:///C:/data/systems/studio7100/ar/sm/before.htm#wp1180146) [.](file:///C:/data/systems/studio7100/ar/sm/before.htm#wp1180146)
- 2. قم بفك المسمار من محرك الأقراص الضوئية القديم وتركيبه في محرك الأقراص الضوئية الجديد .

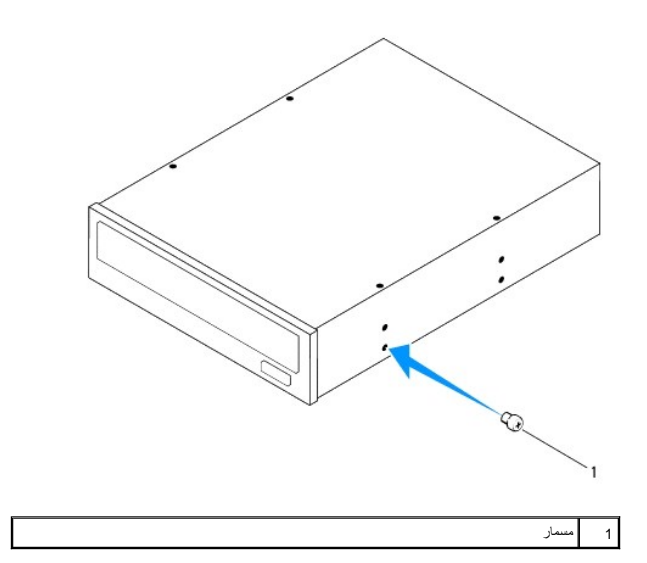

- 3. لتركيب محرك أقراص ضوئية ثانوي ٬قم بإدخال مفك ولفه لإزالة اللوحة المعدنية الفاصلة .
	- 4. اسحب اللوحة المعدنية الفاصلة بعيدًا عن الهيكل المعدني .

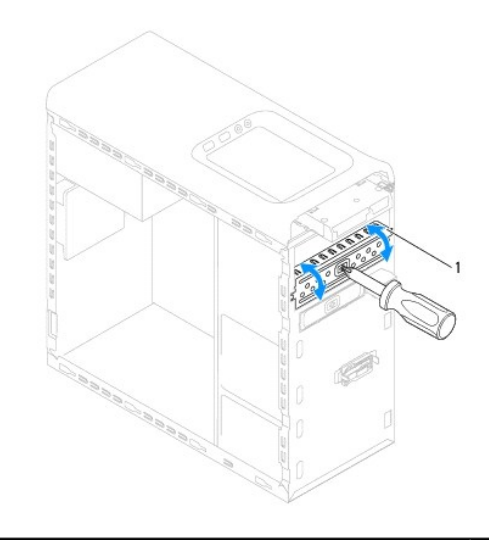

### 1 اللوحة المعدنية الفاصلة

- 5. مرر محرك الأقراص الضوئية بلطف داخل فتحة محرك الأقراص الضوئية خلال الجانب الأمامي من الكمبيوتر .
- 6. قم بمحاذاة فتحات المسامير الموجودة على محرك الأقراص الضوئية مع فتحات المسامير الموجودة على الهيكل المعدني .
	- 7. أعد تركيب المسمارين المثبتين لمحرك الأقراص الضوئية بالهيكل المعدني .
	- 8. قم بتوصيل كبلي الطاقة والبيانات بمحرك الأقراص الضوئية (انظر [مكونات لوحة النظام](file:///C:/data/systems/studio7100/ar/sm/techov.htm#wp1210162)) .
		- 9. أعد تركيب الإطار الأمامي (انظر [إعادة تركيب الإطار الأمامي\)](file:///C:/data/systems/studio7100/ar/sm/bezel.htm#wp1181929) .
		- 01. أعد تركيب غطاء الكمبيوتر (انظر [إعادة تركيب غطاء الكمبيوتر\)](file:///C:/data/systems/studio7100/ar/sm/cover_re.htm#wp1193653) .
		- 11. قم بتوصيل جهاز الكمبيوتر والأجهزة الأخرى بمآخذ التيار الكهربي ٬ثم قم بتشغيلها .
- 21. انظر الوثائق الواردة مع محرك الأقراص للحصول على إرشادات حول تثبيت أي برامج مطلوبة لتشغيل محرك الأقراص .

31. راجع إعداد النظام لمعرفة التغييرات في تهيئة محرك الأقراص (انظر [إعداد النظام\)](file:///C:/data/systems/studio7100/ar/sm/sys_setu.htm#wp1005451) .

# <span id="page-24-0"></span>**قارئ بطاقات الوسائط**

### **إزالة قارئ بطاقات الوسائط**

- 1. اتبع الإرشادات الواردة في [قبل البدء](file:///C:/data/systems/studio7100/ar/sm/before.htm#wp1180146) [.](file:///C:/data/systems/studio7100/ar/sm/before.htm#wp1180146)
- 2. قم بإزالة غطاء الكمبيوتر (انظر [إزالة غطاء الكمبيوتر](file:///C:/data/systems/studio7100/ar/sm/cover_re.htm#wp1193123)) .
- 3. قم بإزالة الإطار الأمامي (انظر [إزالة الإطار الأمامي](file:///C:/data/systems/studio7100/ar/sm/bezel.htm#wp1181855)) .
- 4. قم بإزالة محرك الأقراص الضوئية (انظر [إزالة محرك الأقراص الضوئية](#page-22-1)) .
	- 5. قم بإزالة الغطاء العلوي (انظر [إزالة الغطاء العلوي\)](file:///C:/data/systems/studio7100/ar/sm/topcover.htm#wp1196672) .
- 6. قم بفك المسمارين المثبتين لقارئ بطاقات الوسائط باللوحة الأمامية .يوجد المسماران أسفل قارئ بطاقات الوسائط .
	- 7. افصل كبل قارئ بطاقات الوسائط عن موصل لوحة النظام1 USB\_F )انظر [مكونات لوحة النظام](file:///C:/data/systems/studio7100/ar/sm/techov.htm#wp1210162)) .
		- 8. ازلق وارفع قارئ بطاقات الوسائط لإزالته من اللوحة العلوية .

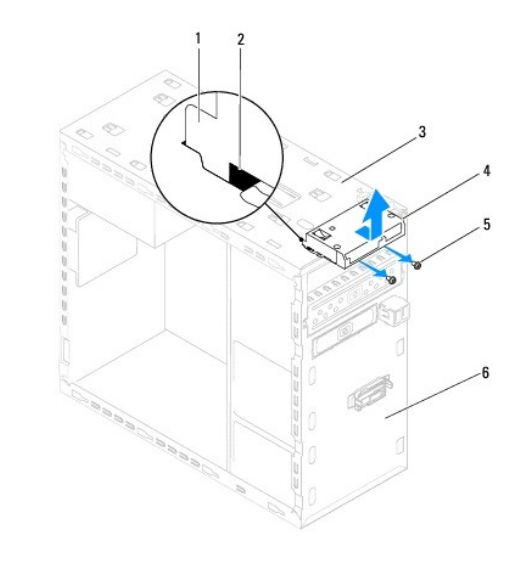

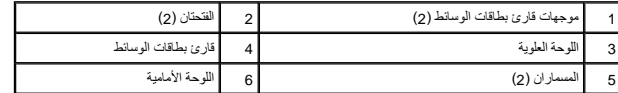

### **إعادة تركيب قارئ بطاقات الوسائط**

- 1. اتبع الإرشادات الواردة في [قبل البدء](file:///C:/data/systems/studio7100/ar/sm/before.htm#wp1180146) [.](file:///C:/data/systems/studio7100/ar/sm/before.htm#wp1180146)
- 2. مرر موجهات قارئ بطاقات الوسائط برفق داخل الفتحات الموجودة في اللوحة العلوية .
	- 3. أعد تركيب المسمارين المثبتين لقارئ بطاقات الوسائط باللوحة الأمامية .
- 4. قم بتوصيل كبل قارئ بطاقات الوسائط بموصل لوحة النظام F\_USB1 (انظر <u>مكونات لوحة النظام</u>).

- 5. أعد تركيب الغطاء العلوي (انظر [إعادة تركيب الغطاء العلوي](file:///C:/data/systems/studio7100/ar/sm/topcover.htm#wp1196693)) .
- 6. أعد تركيب محرك الأقراص الضوئية (انظر [إعادة تركيب محرك الأقراص الضوئية\)](#page-22-3) .
	- 7. أعد تركيب الإطار الأمامي (انظر [إعادة تركيب الإطار الأمامي\)](file:///C:/data/systems/studio7100/ar/sm/bezel.htm#wp1181929) .
	- 8. أعد تركيب غطاء الكمبيوتر (انظر [إعادة تركيب غطاء الكمبيوتر\)](file:///C:/data/systems/studio7100/ar/sm/cover_re.htm#wp1193653) .
- 9. قم بتوصيل جهاز الكمبيوتر والأجهزة الأخرى بمآخذ التيار الكهربي ٬ثم قم بتشغيلها .

**المراوح Dell™ Studio XPS™ 7100 الخدمة دليل**

> [مروحة الهيكل المعدني](#page-26-1)  [مجموعة المروحة والمشتت الحراري للمعالج](#page-27-1)

<span id="page-26-0"></span>**تحذير :قبل العمل داخل جهاز الكمبيوتر ٬قم بقراءة معلومات الأمان الواردة مع الكمبيوتر .للمزيد من المعلومات حول أفضل ممارسات الأمان ٬انظر الصفحة الرئيسية للتوافق التنظيمي على compliance\_regulatory/com.dell.www .**

**تحذير :للوقاية من التعرض للصدمات الكهربائية ٬عليك دوما ًفصل الكمبيوتر عن المأخذ الكهربي قبل إزالة الغطاء .**

**تحذير :لا تقم بتشغيل الكمبيوتر في حالة إزالة أي غطاء (أغطية) (بما في ذلك أغطية الكمبيوتر واللوحات ودعامات الحشو ومداخل اللوحة الأمامية ٬إلخ) .**

**تنبيه :يجب ألا يقوم بإجراء الإصلاحات على جهاز الكمبيوتر سوى فني الخدمة المعتمد .لا يغطي الضمان أي تلف ناتج عن أعمال صيانة غير معتمدة من قبل TMDell.**

## **مروحة الهيكل المعدني**

# <span id="page-26-1"></span>**إزالة مروحة الهيكل**

**تنبيه :لا تلمس شفرات المروحة عندما تقوم بإزالة مروحة الهيكل المعدني ٬حيث يمكن أن يتسبب هذا في إتلاف المروحة.**

- 1. اتبع الإرشادات الواردة في [قبل البدء](file:///C:/data/systems/studio7100/ar/sm/before.htm#wp1180146) [.](file:///C:/data/systems/studio7100/ar/sm/before.htm#wp1180146)
- 2. قم بإزالة غطاء الكمبيوتر (انظر [إزالة غطاء الكمبيوتر](file:///C:/data/systems/studio7100/ar/sm/cover_re.htm#wp1193123)) .
- 3. قم بفصل كبل مروحة الهيكل المعدني من موصل لوحة النظام SYS\_FAN1 (انظر <u>[مكونات لوحة النظام](file:///C:/data/systems/studio7100/ar/sm/techov.htm#wp1210162)</u>).
	- 4. قم بفك المسامير الأربعة التي تثبت مروحة الهيكل المعدني به .
	- 5. ازلق مروحة الهيكل المعدني وارفعها بعيدًا عن الكمبيوتر كما هو موضح في الرسم التوضيحي .

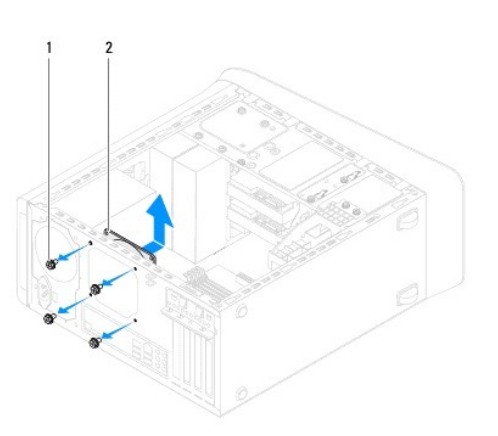

1 المسامير (4) 2 مروحة الهيكل المعدني

#### **إعادة تركيب مروحة الهيكل المعدني للكمبيوتر**

- 1. اتبع الإرشادات الواردة في [قبل البدء](file:///C:/data/systems/studio7100/ar/sm/before.htm#wp1180146) [.](file:///C:/data/systems/studio7100/ar/sm/before.htm#wp1180146)
- 2. قم بمحاذاة فتحات المسامير الموجودة في مروحة الهيكل المعدني مع فتحات المسامير الموجودة في الهيكل المعدني .
	- 3. أعد تركيب المسامير الأربعة التي تثبت مروحة الهيكل المعدني به .

- 4. قم بتوصيل كبل مروحة الهيكل المعدني بموصل لوحة النظام1 FAN\_SYS )انظر [مكونات لوحة النظام\)](file:///C:/data/systems/studio7100/ar/sm/techov.htm#wp1210162) .
	- 5. أعد تركيب غطاء الكمبيوتر (انظر [إعادة تركيب غطاء الكمبيوتر\)](file:///C:/data/systems/studio7100/ar/sm/cover_re.htm#wp1193653) .

# **مجموعة المروحة والمشتت الحراري للمعالج**

<span id="page-27-0"></span>ر<br>هي تحنير : على الرغم من وجود واقي بلاستيكي، قد تصبح مجموعة المروحة والمشتت المثلجة المثلم المعالم المعالم الثقافي المراكب المعالج لتبرد قبل أن تلمسها .

**تنبيه :تُعتبر مجموعة المروحة والمشتت الحراري للمعالج وحدة واحدة .لا تحاول إزالة المروحة بشكل منفصل.**

# **إزالة مجموعة المروحة والمشتت الحراري للمعالج**

- <span id="page-27-1"></span>1. اتبع الإرشادات الواردة في [قبل البدء](file:///C:/data/systems/studio7100/ar/sm/before.htm#wp1180146) [.](file:///C:/data/systems/studio7100/ar/sm/before.htm#wp1180146)
- 2. قم بإزالة غطاء الكمبيوتر (انظر [إزالة غطاء الكمبيوتر](file:///C:/data/systems/studio7100/ar/sm/cover_re.htm#wp1193123)) .
- 3. قم بفصل كبل مروحة الهيكل المعدني من موصل لوحة النظام CPU\_FAN1 (انظر <u>مكونات لوحة النظام</u>).
	- 4. أدر الذراع في عكس اتجاه عقارب الساعة .
	- 5. اسحب المشبك وارفعه بعيدًا عن لساني التثبيت الموجودين على جانبي مجموعة المشتت الحراري .

#### ل تنبيه: عند قيامك بإخراج مجموعة المروحة والمشتت الحراري للمعالج، يجب عليك قلبها أو وضعها على جانبها لتجنب إلحاق التلف بالواجهة الحرارية للمشتت الحراري.

6. ارفع مجموعة المروحة والمشتت الحراري للمعالج بعيدًا عن الكمبيوتر .

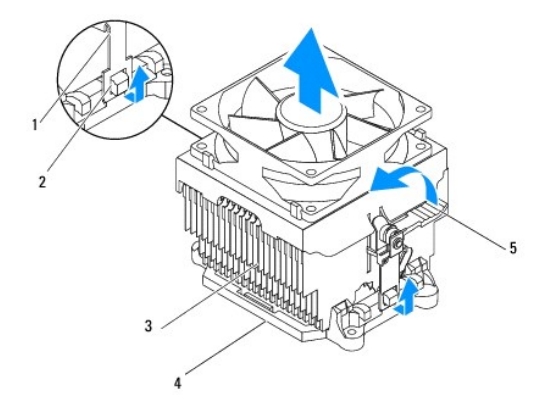

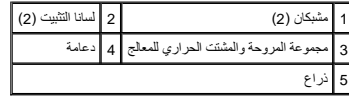

# **إعادة تركيب مجموعة المروحة والمشتت الحراري للمعالج**

- 1. اتبع الإرشادات الواردة في [قبل البدء](file:///C:/data/systems/studio7100/ar/sm/before.htm#wp1180146) [.](file:///C:/data/systems/studio7100/ar/sm/before.htm#wp1180146)
- 2. قم بتنظيف الزيت الحراري من الجزء السفلي من المشتت الحراري .

**تنبيه :تأكد من وضع زيت حراري جديد .يُعد الزيت الحراري في غاية الأهمية لضمان وجود ارتباط حراري كافي ٬وهو ما يلزم لتحقيق أفضل تشغيل للمعالج.**

- 3. ضع الزيت الحراري الجديد على الجزء العلوي للمعالج .
- 4. ضع مجموعة المروحة والمشتت الحراري للمعالج على المعالج .
- 5. قم بمحاذاة المشابك الموجودة على مجموعة المروحة والمشتت الحراري للمعالج مع ألسنة التثبيت الموجودة على الدعامة .
	- 6. ادفع المشابك نحو ألسنة التثبيت حتى يتم قفلها على جانبي مجموعة المروحة والمشتت الحراري للمعالج .
	- 7. أدر الذراع في اتجاه عقارب الساعة حتى تثبت مجموعة المروحة والمشتت الحراري للمعالج بالدعامة .
- 8. قم بتوصيل كبل مجموعة المروحة والمشتت الحراري للمعالج بموصل لوحة النظام CPU\_FAN1 (انظر <u>مكونات لوحة النظام</u>).
	- 9. أعد تركيب غطاء الكمبيوتر (انظر [إعادة تركيب غطاء الكمبيوتر\)](file:///C:/data/systems/studio7100/ar/sm/cover_re.htm#wp1193653) .

01. قم بتوصيل جهاز الكمبيوتر والأجهزة الأخرى بمآخذ التيار الكهربي ٬ثم قم بتشغيلها .

### **لوحة USB الأمامية Dell™ Studio XPS™ 7100 الخدمة دليل**

 [إزالة لوحة](#page-29-1) USB الأمامية [إعادة تركيب لوحة](#page-29-2) USB الأمامية

<span id="page-29-0"></span>**تحذير :قبل العمل داخل جهاز الكمبيوتر ٬قم بقراءة معلومات الأمان الواردة مع الكمبيوتر .للمزيد من المعلومات حول أفضل ممارسات الأمان ٬انظر الصفحة الرئيسية للتوافق التنظيمي على compliance\_regulatory/com.dell.www .**

**تحذير :للوقاية من التعرض للصدمات الكهربائية ٬عليك دوما ًفصل الكمبيوتر عن المأخذ الكهربي قبل إزالة الغطاء .**

**تحذير :لا تقم بتشغيل الكمبيوتر في حالة إزالة أي غطاء (أغطية) (بما في ذلك أغطية الكمبيوتر واللوحات ودعامات الحشو ومداخل اللوحة الأمامية ٬إلخ) .**

**تنبيه :يجب ألا يقوم بإجراء الإصلاحات على جهاز الكمبيوتر سوى فني الخدمة المعتمد .لا يغطي الضمان أي تلف ناتج عن أعمال صيانة غير معتمدة من قبل TMDell.**

#### <span id="page-29-1"></span>**إزالة لوحة USB الأمامية**

**ملاحظة :**قم بتسجيل ملاحظة باتجاه كل الكبلات أثناء فكها حتى تستطيع إعادة توجيهها بشكل صحيح عند تركيب لوحة USB الأمامية الجديدة.

- 1. اتبع الإرشادات الواردة في [قبل البدء](file:///C:/data/systems/studio7100/ar/sm/before.htm#wp1180146) [.](file:///C:/data/systems/studio7100/ar/sm/before.htm#wp1180146)
- 2. قم بإزالة غطاء الكمبيوتر (انظر [إزالة غطاء الكمبيوتر](file:///C:/data/systems/studio7100/ar/sm/cover_re.htm#wp1193123)) .
- 3. قم بإزالة الإطار الأمامي (انظر [إزالة الإطار الأمامي](file:///C:/data/systems/studio7100/ar/sm/bezel.htm#wp1181855)) .

**تنبيه :توخ َالحذر الشديد عند دفع لوحة USB الأمامية خارج الكمبيوتر .قد يؤدي الإهمال إلى إتلاف موصلات ومشابك توجيه الكبلات.**

- 4. افصل كبلات لوحة USB الأمامية من موصل لوحة النظام F\_USB2 (انظر <u>[مكونات لوحة النظام\)](file:///C:/data/systems/studio7100/ar/sm/techov.htm#wp1210162)</u>.
	- 5. قم بفك المسمار الذي يثبت لوحة USB الأمامية باللوحة الأمامية .
	- 6. ادفع لوحة USB الأمامية لأسفل لتحرير المشابك من اللوحة الأمامية ٬ثم اسحبها بعيدًا .

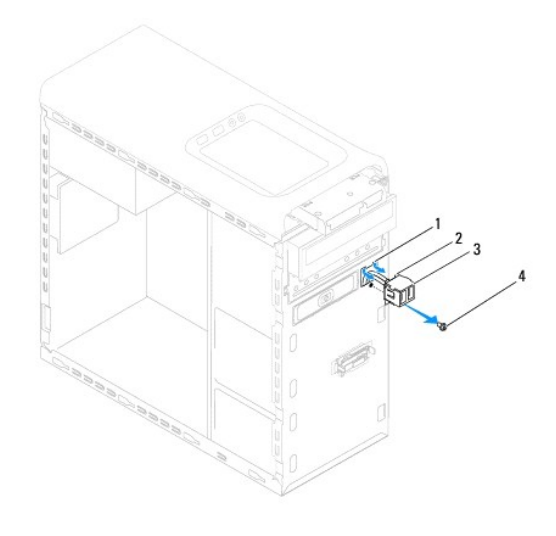

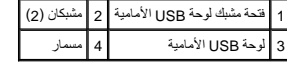

# <span id="page-29-2"></span>**إعادة تركيب لوحة USB الأمامية**

**تنبيه :احرص على عدم إتلاف موصلات الكبلات ومشابك توجيه الكبلات عند إدخال لوحة USB الأمامية في فتحة المشبك الخاصة بها.**

- 1. اتبع الإرشادات الواردة في [قبل البدء](file:///C:/data/systems/studio7100/ar/sm/before.htm#wp1180146) [.](file:///C:/data/systems/studio7100/ar/sm/before.htm#wp1180146)
- 2. قم بمحاذاة مشابك لوحة USB الأمامية ودفعها داخل فتحة المشبك بلوحة USB الأمامية .
	- 3. أعد تركيب المسمار الذي يثبت لوحة USB الأمامية باللوحة الأمامية .
- 4. قم بتوصيل كبلات لوحة USB الأمامية بموصل لوحة النظام2 USB\_F )انظر [مكونات لوحة النظام\)](file:///C:/data/systems/studio7100/ar/sm/techov.htm#wp1210162) .
	- 5. أعد تركيب الإطار الأمامي (انظر [إعادة تركيب الإطار الأمامي\)](file:///C:/data/systems/studio7100/ar/sm/bezel.htm#wp1181929) .
	- 6. أعد تركيب غطاء الكمبيوتر (انظر [إعادة تركيب غطاء الكمبيوتر\)](file:///C:/data/systems/studio7100/ar/sm/cover_re.htm#wp1193653) .
	- 7. قم بتوصيل جهاز الكمبيوتر والأجهزة الأخرى بمآخذ التيار الكهربي ٬ثم قم بتشغيلها .

### **حامل بطاقة الرسوميات Dell™ Studio XPS™ 7100 الخدمة دليل**

[إزالة حامل بطاقة الرسوميات](#page-31-1) 

[إعادة تركيب حامل بطاقة الرسوميات](#page-31-2) 

<span id="page-31-0"></span>www.dell.com/regulatory\_compliance الأمان الواردة مع الصبيرة. للمزيد من المغومات هول أفضل ممارسات الأمان، انظر الصفحة الرنيسية للتوافق التنظيمي على www.dell.com/regulatory\_compliance.

**تحذير :للوقاية من التعرض للصدمات الكهربائية ٬عليك دوما ًفصل الكمبيوتر عن المأخذ الكهربي قبل إزالة الغطاء .**

**تحذير :لا تقم بتشغيل الكمبيوتر في حالة إزالة أي غطاء (أغطية) (بما في ذلك أغطية الكمبيوتر واللوحات ودعامات الحشو ومداخل اللوحة الأمامية ٬إلخ) .**

ل تنبيه: يجب ألا يقوم بإجراء الإصلاحات على جهاز الكمبيوتر سوى فني الخدمة المعتمد. لا يغطي الضمان أي تلف ناتج عن أعمال صيانة غير معتمدة من قبل ™Dell.

**ملاحظة :**يكون حامل بطاقة الرسوميات موجودًا في الكمبيوتر الخاص بك فقط إذا كنت قد طلبت بطاقة رسوميات ذات عرض مزدوج وقت شرائك للجهاز.

### **إزالة حامل بطاقة الرسوميات**

- <span id="page-31-1"></span>1. اتبع الإرشادات الواردة في [قبل البدء](file:///C:/data/systems/studio7100/ar/sm/before.htm#wp1180146) [.](file:///C:/data/systems/studio7100/ar/sm/before.htm#wp1180146)
- 2. قم بإزالة غطاء الكمبيوتر (انظر [إزالة غطاء الكمبيوتر](file:///C:/data/systems/studio7100/ar/sm/cover_re.htm#wp1193123)) .
- 3. قم بفك المسمارين المثبتين لحامل بطاقة الرسوميات بالهيكل المعدني .
	- 4. ارفع حامل بطاقة الرسوميات لإخراجها من الهيكل المعدني .
		- 5. ضع حامل بطاقة الرسوميات جانبًا في مكان آمن .

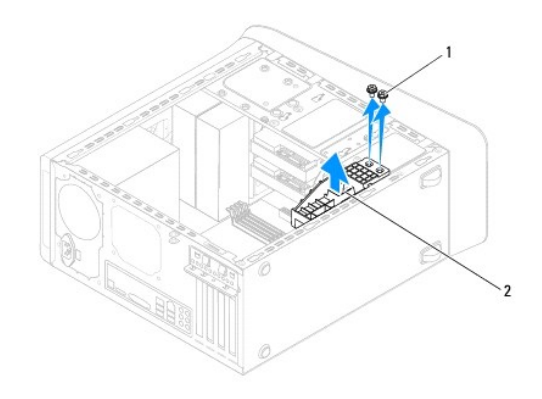

1 المسماران (2) 2 حامل بطاقة الرسوميات

#### **إعادة تركيب حامل بطاقة الرسوميات**

- <span id="page-31-2"></span>1. اتبع الإرشادات الواردة في [قبل البدء](file:///C:/data/systems/studio7100/ar/sm/before.htm#wp1180146) [.](file:///C:/data/systems/studio7100/ar/sm/before.htm#wp1180146)
- 2. قم بمحاذاة فتحات المسامير الموجودة في حامل بطاقة الرسوميات مع فتحات المسامير الموجودة في الهيكل المعدني .
	- 3. أعد تركيب المسمارين المثبتين لحامل بطاقة الرسوميات بالهيكل المعدني .
		- 4. أعد تركيب غطاء الكمبيوتر (انظر [إعادة تركيب غطاء الكمبيوتر\)](file:///C:/data/systems/studio7100/ar/sm/cover_re.htm#wp1193653) .

## **وحدة (وحدات) الذاكرة Dell™ Studio XPS™ 7100 الخدمة دليل**

 [إزالة وحدة \(وحدات\) الذاكرة](#page-33-1)  [إعادة تركيب وحدة \(وحدات\) الذاكرة](#page-33-2) 

<span id="page-33-0"></span>www.dell.com/regulatory\_compliance الأمان الواردة مع الكمبيوتر. للمزيد من المغومات هول أفضل ممارسات الأمان، انقل الصفحة الرنيسية للتوافق التنقيس على www.dell.com/regulatory\_compliance.

**تحذير :للوقاية من التعرض للصدمات الكهربائية ٬عليك دوما ًفصل الكمبيوتر عن المأخذ الكهربي قبل إزالة الغطاء .**

**تحذير :لا تقم بتشغيل الكمبيوتر في حالة إزالة أي غطاء (أغطية) (بما في ذلك أغطية الكمبيوتر واللوحات ودعامات الحشو ومداخل اللوحة الأمامية ٬إلخ) .**

**تنبيه :يجب ألا يقوم بإجراء الإصلاحات على جهاز الكمبيوتر سوى فني الخدمة المعتمد .لا يغطي الضمان أي تلف ناتج عن أعمال صيانة غير معتمدة من قبل TMDell.**

# **إزالة وحدة (وحدات) الذاكرة**

- <span id="page-33-1"></span>1. اتبع الإرشادات الواردة في [قبل البدء](file:///C:/data/systems/studio7100/ar/sm/before.htm#wp1180146) [.](file:///C:/data/systems/studio7100/ar/sm/before.htm#wp1180146)
- 2. قم بإزالة غطاء الكمبيوتر (انظر [إزالة غطاء الكمبيوتر](file:///C:/data/systems/studio7100/ar/sm/cover_re.htm#wp1193123)) .
- 3. حدد موقع وحدة (وحدات) الذاكرة على لوحة النظام (انظر [مكونات لوحة النظام\)](file:///C:/data/systems/studio7100/ar/sm/techov.htm#wp1210162) .
- 4. اضغط على مشبك التثبيت الموجود على كل طرف من أطراف موصل وحدة الذاكرة .

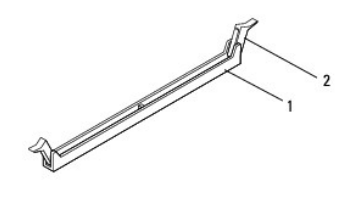

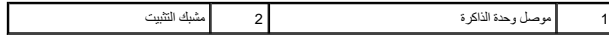

5. امسك وحدة الذاكرة واسحبها لأعلى .

إذا كان من الصعب إزالة وحدة الذاكرة، فقم بتحريكها برفق إلى الخلف ثم إلى الأمام لإخراجها من الموصل.

### **إعادة تركيب وحدة (وحدات) الذاكرة**

- <span id="page-33-2"></span>1. اتبع الإرشادات الواردة في [قبل البدء](file:///C:/data/systems/studio7100/ar/sm/before.htm#wp1180146) [.](file:///C:/data/systems/studio7100/ar/sm/before.htm#wp1180146)
- 2. اضغط على مشبك التثبيت الموجود على كل طرف من أطراف موصل وحدة الذاكرة .
- **تنبيه :يجب ألا يقوم بإجراء الإصلاحات على جهاز الكمبيوتر سوى فني الخدمة المعتمد .لا يغطي الضمان أي تلف ناتج عن أعمال صيانة غير معتمدة من قبل TMDell.**
	- **تنبيه :لا تقم بتثبيت وحدات الذاكرة ECC.**

تنيه. إذا فت بإرالة وحدان الذاكر الأصلية من الكمبيرة اثناء أشاهة المتفاعلة المتفادم المعالم المعام المعامل المعام المعام المعام المعالم المستحدة المعام المعام المكن لا تقرء للمرعبة في موصلات DIMM المستحدة المعاملة المعنى

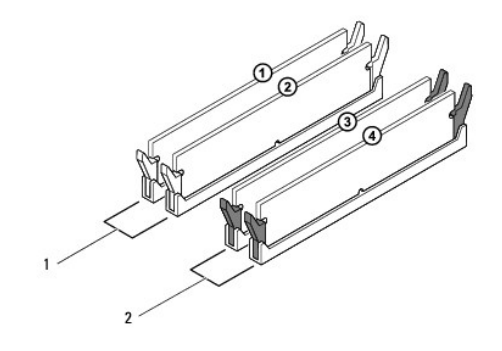

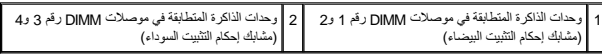

3. قم بمحاذاة الفتحة الموجودة بالجزء السفلي من وحدة الذاكرة مع اللسان الموجود في الموصل .

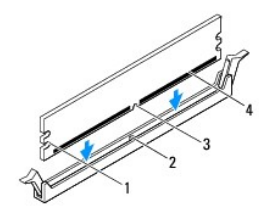

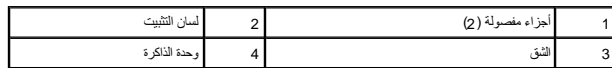

**تنبيه :لتجنّب إلحاق الضرر بوحدة الذاكرة ٬اضغط على وحدة الذاكرة لأسفل في خط مستقيم داخل الموصل مع الضغط بقوى متساوية على كل طرف من أطراف وحدة الذاكرة.**

4. أدخل وحدة الذاكرة في الموصل حتى تستقر في مكانها .

إذا أدخلت وحدة الذاكرة بشكل صحيح ٬فستستقر مشابك التثبيت في الأجزاء المفصولة عند كل طرف من أطراف وحدة الذاكرة.

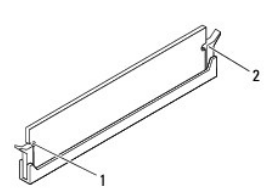

### 1 أجزاء مفصولة (2) 2 مشبك التثبيت (تم استقراره في موضعه)

- 5. أعد تركيب غطاء الكمبيوتر (انظر [إعادة تركيب غطاء الكمبيوتر\)](file:///C:/data/systems/studio7100/ar/sm/cover_re.htm#wp1193653) .
- 6. قم بتوصيل جهاز الكمبيوتر والأجهزة الأخرى بمآخذ التيار الكهربي ٬ثم قم بتشغيلها . عند ظهور رسالة تفيد بحدوث تغيير في حجم الذاكرة ٬اضغط على <1F< للمتابعة.
	- 7. قم بتسجيل الدخول إلى جهاز الكمبيوتر الخاص بك .

.8 انقر بالزر الأيمن للماوس فوق الرمز **My Computer** (خجاز الكمبيوتر) الموجود على سطح مكتب ®Microsoft الخصائص بك، ثم انقر فوق **Properties** (خصائص).

9. انقر فوق علامة التبويب **General** )عام) .

01. للتأكد من تثبيت الذاكرة بشكل صحيح ٬تحقق من حجم ذاكرة الوصول العشوائي (RAM( المدرجة .

**وحدة إمداد الطاقة Dell™ Studio XPS™ 7100 الخدمة دليل**

> [إزالة وحدة إمداد الطاقة](#page-36-1)  [استبدال وحدة إمداد الطاقة](#page-36-2)

<span id="page-36-0"></span>www.dell.com/regulatory\_compliance الأمان الواردة مع الصبيرة. للمزيد من المغومات هول أفضل ممارسات الأمان، انظر الصفحة الرنيسية للتوافق التنظيمي على www.dell.com/regulatory\_compliance.

**تحذير :للوقاية من التعرض للصدمات الكهربائية ٬عليك دوما ًفصل الكمبيوتر عن المأخذ الكهربي قبل إزالة الغطاء .**

**تحذير :لا تقم بتشغيل الكمبيوتر في حالة إزالة أي غطاء (أغطية) (بما في ذلك أغطية الكمبيوتر واللوحات ودعامات الحشو ومداخل اللوحة الأمامية ٬إلخ) .**

**تنبيه :يجب ألا يقوم بإجراء الإصلاحات على جهاز الكمبيوتر سوى فني الخدمة المعتمد .لا يغطي الضمان أي تلف ناتج عن أعمال صيانة غير معتمدة من قبل TMDell.**

#### <span id="page-36-1"></span>**إزالة وحدة إمداد الطاقة**

- 1. اتبع الإرشادات الواردة في [قبل البدء](file:///C:/data/systems/studio7100/ar/sm/before.htm#wp1180146) [.](file:///C:/data/systems/studio7100/ar/sm/before.htm#wp1180146)
- 2. قم بإزالة غطاء الكمبيوتر (انظر [إزالة غطاء الكمبيوتر](file:///C:/data/systems/studio7100/ar/sm/cover_re.htm#wp1193123)) .
- 3. افصل كبلات التيار المستمر عن لوحة النظام ومحركات الأقراص (انظر [مكونات لوحة النظام\)](file:///C:/data/systems/studio7100/ar/sm/techov.htm#wp1210162) .
	- 4. افصل كافة الكبلات من مشبك التثبيت الموجود على جانب وحدة إمداد الطاقة .
		- 5. قم بإزالة المسامير الأربعة التي تثبت وحدة إمداد الطاقة بالهيكل المعدني .
	- 6. اضغط على مشابك تثبيت وحدة إمداد الطاقة لتحرير وحدة إمداد الطاقة من الهيكل المعدني .
		- 7. ازلق وحدة إمداد الطاقة وارفعها لإزالتها من الهيكل المعدني .

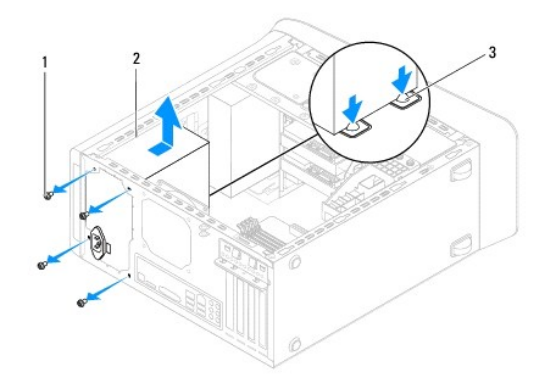

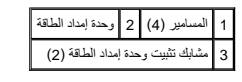

## <span id="page-36-2"></span>**استبدال وحدة إمداد الطاقة**

- 1. اتبع الإرشادات الواردة في [قبل البدء](file:///C:/data/systems/studio7100/ar/sm/before.htm#wp1180146) [.](file:///C:/data/systems/studio7100/ar/sm/before.htm#wp1180146)
- 2. ازلق وحدة إمداد الطاقة نحو الجانب الخلفي للهيكل المعدني .
- 3. قم بمحاذاة فتحات المسامير الموجودة على وحدة إمداد الطاقة مع فتحات المسامير الموجودة في الهيكل المعدني .

**تحذير :قد يؤدي تعذر إعادة تركيب وإحكام جميع المسامير إلى حدوث صدمة كهربائية حيث تعتبر هذه المسامير جزءا رئيسيا من تأريض النظام .**

- 4. أعد تركيب المسامير الأربعة التي تثبت وحدة إمداد الطاقة بالهيكل .
- 5. قم بتوصيل كبلات التيار المستمر بلوحة النظام ومحركات الأقراص (انظر [مكونات لوحة النظام\)](file:///C:/data/systems/studio7100/ar/sm/techov.htm#wp1210162) .
	- 6. أعد تركيب غطاء الكمبيوتر (انظر [إعادة تركيب غطاء الكمبيوتر\)](file:///C:/data/systems/studio7100/ar/sm/cover_re.htm#wp1193653) .
	- 7. قم بتوصيل جهاز الكمبيوتر والأجهزة الأخرى بمآخذ التيار الكهربي ٬ثم قم بتشغيلها .

**وحدة زر الطاقة Dell™ Studio XPS™ 7100 الخدمة دليل**

> [إزالة وحدة زر الطاقة](#page-38-1)  [إعادة تركيب وحدة زر الطاقة](#page-38-2)

<span id="page-38-0"></span>**تحذير :قبل العمل داخل جهاز الكمبيوتر ٬قم بقراءة معلومات الأمان الواردة مع الكمبيوتر .للمزيد من المعلومات حول أفضل ممارسات الأمان ٬انظر الصفحة الرئيسية للتوافق التنظيمي على compliance\_regulatory/com.dell.www .**

**تحذير :للوقاية من التعرض للصدمات الكهربائية ٬عليك دوما ًفصل الكمبيوتر عن المأخذ الكهربي قبل إزالة الغطاء .**

**تحذير :لا تقم بتشغيل الكمبيوتر في حالة إزالة أي غطاء (أغطية) (بما في ذلك أغطية الكمبيوتر واللوحات ودعامات الحشو ومداخل اللوحة الأمامية ٬إلخ) .**

ل تنبيه: يجب ألا يقوم بإجراء الإصلاحات على جهاز الكمبيوتر سوى فني الخدمة المعتمد. لا يغطي الضمان أي تلف ناتج عن أعمال صيانة غير معتمدة من قبل ™Dell.

### <span id="page-38-1"></span>**إزالة وحدة زر الطاقة**

- 1. اتبع الإرشادات الواردة في [قبل البدء](file:///C:/data/systems/studio7100/ar/sm/before.htm#wp1180146) [.](file:///C:/data/systems/studio7100/ar/sm/before.htm#wp1180146)
- 2. قم بإزالة غطاء الكمبيوتر (انظر [إزالة غطاء الكمبيوتر](file:///C:/data/systems/studio7100/ar/sm/cover_re.htm#wp1193123)) .
- 3. قم بإزالة الإطار الأمامي (انظر [إزالة الإطار الأمامي](file:///C:/data/systems/studio7100/ar/sm/bezel.htm#wp1181855)) .
- 4. قم بإزالة محرك الأقراص الضوئية (انظر [إزالة محرك الأقراص الضوئية](file:///C:/data/systems/studio7100/ar/sm/drives.htm#wp1238191)) .
	- 5. قم بإزالة الغطاء العلوي (انظر [إزالة الغطاء العلوي\)](file:///C:/data/systems/studio7100/ar/sm/topcover.htm#wp1196672) .
- 6. افصل كبل وحدة زر الطاقة من موصل لوحة النظام1 FP )انظر [مكونات لوحة النظام\)](file:///C:/data/systems/studio7100/ar/sm/techov.htm#wp1210162) .
- 7. اضغط على ألسنة تثبيت وحدة زر الطاقة وارفع وحدة زر الطاقة لتحريرها من اللوحة العلوية .

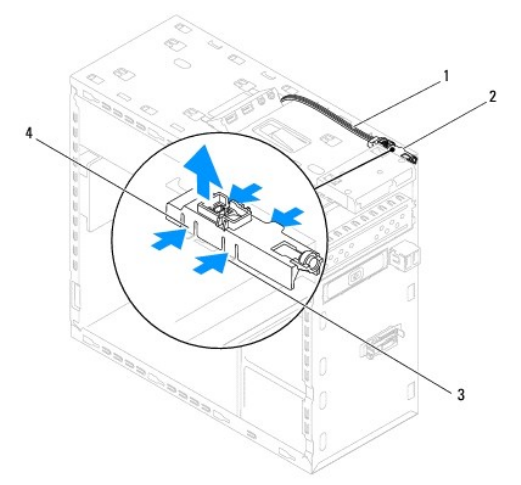

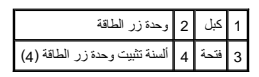

8. ضع وحدة زر الطاقة جانبًا في مكان آمن .

#### **إعادة تركيب وحدة زر الطاقة**

<span id="page-38-2"></span>1. اتبع الإرشادات الواردة في [قبل البدء](file:///C:/data/systems/studio7100/ar/sm/before.htm#wp1180146) [.](file:///C:/data/systems/studio7100/ar/sm/before.htm#wp1180146)

- 2. قم بمحاذاة ألسنة تثبيت وحدة زر الطاقة مع الفتحات الموجودة في اللوحة العلوية وادفعها داخلها .
- 3. قم بتوصيل كبل وحدة زر الطاقة بموصل لوحة النظام FP1 (انظر <u>مكونات لوحة النظام</u>).
	- 4. أعد تركيب الغطاء العلوي (انظر [إعادة تركيب الغطاء العلوي](file:///C:/data/systems/studio7100/ar/sm/topcover.htm#wp1196693)) .
	- 5. أعد تركيب محرك الأقراص الضوئية (انظر [إعادة تركيب محرك الأقراص الضوئية\)](file:///C:/data/systems/studio7100/ar/sm/drives.htm#wp1238440) .
		- 6. أعد تركيب الإطار الأمامي (انظر [إعادة تركيب الإطار الأمامي\)](file:///C:/data/systems/studio7100/ar/sm/bezel.htm#wp1181929) .
		- 7. أعد تركيب غطاء الكمبيوتر (انظر [إعادة تركيب غطاء الكمبيوتر\)](file:///C:/data/systems/studio7100/ar/sm/cover_re.htm#wp1193653) .
	- 8. قم بتوصيل جهاز الكمبيوتر والأجهزة الأخرى بمآخذ التيار الكهربي ٬ثم قم بتشغيلها .

# **لوحة النظام Dell™ Studio XPS™ 7100 الخدمة دليل**

- - [إزالة لوحة النظام](#page-40-1)  [إعادة تركيب لوحة النظام](#page-41-0)
	-
- إدخال رمز الخدمة في BIOS [\)نظام الإدخال/الإخراج الأساسي\)](#page-41-1)

<span id="page-40-0"></span>www.dell.com/regulatory\_compliance الأمان الواردة مع الكمبيوتر. للمزيد من المغومات هول أفضل ممارسات الأمان، انظر الصفحة الرنيسية للتوافق التنظيمي على www.dell.com/regulatory\_compliance.

- **تحذير :للوقاية من التعرض للصدمات الكهربائية ٬عليك دوما ًفصل الكمبيوتر عن المأخذ الكهربي قبل إزالة الغطاء .**
- **تحذير :لا تقم بتشغيل الكمبيوتر في حالة إزالة أي غطاء (أغطية) (بما في ذلك أغطية الكمبيوتر واللوحات ودعامات الحشو ومداخل اللوحة الأمامية ٬إلخ) .**
- **تنبيه :يجب ألا يقوم بإجراء الإصلاحات على جهاز الكمبيوتر سوى فني الخدمة المعتمد .لا يغطي الضمان أي تلف ناتج عن أعمال صيانة غير معتمدة من قبل TMDell.**

# <span id="page-40-1"></span>**إزالة لوحة النظام**

- 1. اتبع الإرشادات الواردة في [قبل البدء](file:///C:/data/systems/studio7100/ar/sm/before.htm#wp1180146) [.](file:///C:/data/systems/studio7100/ar/sm/before.htm#wp1180146)
- 2. قم بإزالة غطاء الكمبيوتر (انظر [إزالة غطاء الكمبيوتر](file:///C:/data/systems/studio7100/ar/sm/cover_re.htm#wp1193123)) .
- 3. قم بإزالة أي بطاقة من بطاقات PCI وExpress PCI ٬إذا كانت موجودة (انظر إزالة بطاقات PCI و[Express PCI](file:///C:/data/systems/studio7100/ar/sm/cards.htm#wp1215260)( .
	- 4. قم بإزالة مجموعة المروحة والمشتت الحراري للمعالج (انظر [إزالة مجموعة المروحة والمشتت الحراري للمعالج](file:///C:/data/systems/studio7100/ar/sm/fan.htm#wp1202608)) .
		- 5. قم بإزالة المعالج (انظر [إزالة وحدة المعالج\)](file:///C:/data/systems/studio7100/ar/sm/cpu.htm#wp1182904) .
- .6 قم بإزالة وحدات الذاكرة (انظر إ<u>زالة وحدة (وحدات) ال</u>ذاكرة التي تمت والتي من كل فتحة DIMM ، حتى يمكن تركيب وحدات الذاكرة في نفس الفتحة بعد إعادة تركيب لوحة النظام
	- 7. قم بفصل كل الكبلات المتصلة بلوحة النظام (انظر [مكونات لوحة النظام\)](file:///C:/data/systems/studio7100/ar/sm/techov.htm#wp1210162). لاحظ الكبلات الثاء فكها حتى تستطيع إعادة توجيهها بشكل صحيح بعد تركيب لوحة النظام الجديدة.
		- 8. قم بإزالة المسامير الثمانية التي تثبت لوحة النظام بالهيكل المعدني .

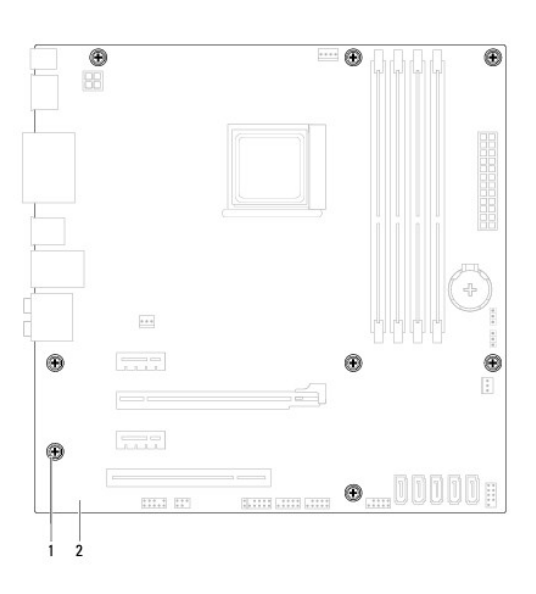

#### 1 المسامير (8) 2 لوحة النظام

9. ارفع لوحة النظام للأعلى وخارج الهيكل المعدني .

01. قارن لوحة النظام التي قمت بإزالتها منذ لحظات مع لوحة النظام البديلة للتأكد من أنهما متطابقتان .

**ملاحظة :**قد تكون بعض المكونات والموصلات في النظام البديل في مواضع مختلفة مقارنة بالمكونات والموصلات الموجودة في لوحة النظام الحالية.

**ملاحظة :**يتم مسبقُا إعادة ضبط إعدادات وصلة المرور على لوحة النظام البديلة في المصنع.

# <span id="page-41-0"></span>**إعادة تركيب لوحة النظام**

- 1. اتبع الإرشادات الواردة في [قبل البدء](file:///C:/data/systems/studio7100/ar/sm/before.htm#wp1180146) [.](file:///C:/data/systems/studio7100/ar/sm/before.htm#wp1180146)
- 2. قم بوضع اللوحة برفق داخل الهيكل المعدني ٬ثم ازلقها نحو الجزء الخلفي من الكمبيوتر .
	- 3. أعد تركيب المسامير الثمانية التي تثبت لوحة النظام بالهيكل المعدني .
	- 4. قم بتوصيل الكبلات التي فصلتها من لوحة النظام (انظر [مكونات لوحة النظام](file:///C:/data/systems/studio7100/ar/sm/techov.htm#wp1210162)) .
		- 5. أعد تركيب المعالج (انظر [إعادة تركيب المعالج](file:///C:/data/systems/studio7100/ar/sm/cpu.htm#wp1183018)) .
- 6. أعد تركيب مجموعة المروحة والمشتت الحراري للمعالج (انظر [إعادة تركيب مجموعة المروحة والمشتت الحراري للمعالج\)](file:///C:/data/systems/studio7100/ar/sm/fan.htm#wp1203025) .
- **تنبيه :يجب ألا يقوم بإجراء الإصلاحات على جهاز الكمبيوتر سوى فني الخدمة المعتمد .لا يغطي الضمان أي تلف ناتج عن أعمال صيانة غير معتمدة من قبل TMDell.**
	- **تنبيه :تأكد من تركيب وتثبيت مجموعة المشتت الحراري بشكل صحيح.**
	- 7. أعد وضع وحدات الذاكرة (راجع [إعادة تركيب وحدة \(وحدات\) الذاكرة](file:///C:/data/systems/studio7100/ar/sm/memory.htm#wp1181618)) .
	- 8. قم بإعادة تركيب أي بطاقة من بطاقات PCI وExpress PCI على لوحة النظام ٬إذا كانت موجودة (انظر [إعادة تركيب بطاقات](file:///C:/data/systems/studio7100/ar/sm/cards.htm#wp1263703) PCI وExpress PCI( .
		- 9. أعد تركيب غطاء الكمبيوتر (انظر [إعادة تركيب غطاء الكمبيوتر\)](file:///C:/data/systems/studio7100/ar/sm/cover_re.htm#wp1193653) .
		- 01. قم بتوصيل جهاز الكمبيوتر والأجهزة الأخرى بمآخذ التيار الكهربي ٬ثم قم بتشغيلها .
			- 11. قم بتحديث BIOS الخاص بالنظام ٬حسب الحاجة .

**ملاحظة :**للحصول على معلومات حول تحديث BIOS الخاص بالنظام ٬راجع [تحديث نظام الإدخال والإخراج الأساسي \(](file:///C:/data/systems/studio7100/ar/sm/bios.htm#wp1179839)BIOS(.

# **إدخال رمز الخدمة في BIOS )نظام الإدخال/الإخراج الأساسي)**

- <span id="page-41-1"></span>1. قم بتشغيل الكمبيوتر .
- 2. اضغط على <2F< أثناء اختبار التشغيل الذاتي POST للدخول إلى برنامج إعداد النظام .
- 3. انتقل إلى علامة التبويب الخاصة بالأمان وأدخل رمز الخدمة في الحقل Tag Service Set )ضبط رمز الخدمة) .

# **إعداد النظام**

**Dell™ Studio XPS™ 7100 الخدمة دليل**

### [نظرة عامة](#page-42-1)  [مسح كلمات المرور المنسية](#page-44-0)

- [مسح إعدادات](#page-44-1) CMOS
- 

### <span id="page-42-1"></span>**نظرة عامة**

استخدم إعداد النظام من أجل :

- l تغيير معلومات تهيئة النظام بعد أن تقوم بإضافة أو تغيير أو إزالة أي أجهزة على الكمبيوتر الخاص بك.
- l ضبط أو تغيير أي من الخيارات القابلة للتحديد من قبل المستخدم ٬مثل كلمة المرور الخاصة بالمستخدم.
	- l قراءة الحجم الحالي للذاكرة أو تحديد نوع محرك القرص الصلب المركب.

<span id="page-42-0"></span>**تنبيه :يجب ألا يقوم بإجراء الإصلاحات على جهاز الكمبيوتر سوى فني الخدمة المعتمد .لا يغطي الضمان أي تلف ناتج عن أعمال صيانة غير معتمدة من قبل TMDell.**

**تنبيه :ما لم تكن مستخدمًا خبيرًا للكمبيوتر ٬فلا تقم بتغيير الإعدادات الخاصة بهذا البرنامج .من الممكن أن تتسبب بعض التغييرات في عمل الكمبيوتر بشكل غير صحيح.**

**ملاحظة :**قبل قيامك بتغيير إعداد النظام ٬يوصى بتدوين معلومات شاشة إعداد النظام كمرجع في المستقبل.

# **دخول إعداد النظام**

- 1. قم بتشغيل (أو إعادة تشغيل) الكمبيوتر الخاص بك .
- 2. عند عرض الشعار TMDELL ٬انتظر ظهور رسالة المطالبة بالضغط على2 F ٬ثم اضغط على <2F< فورًا .
- ملاحقة: تثير رسالة المطالبة بالضغط على 5P إلى بد، تشول المعاشرة المعاشرة المعالم المنظم المنظم المنظم على المنطوع على طرح حصح على طرح حصح مع المنظم على طرح حصح المنظم على مع المنظم على مع المنظم على مع المنظم المنظم المنظ

#### **شاشات إعداد النظام**

تعرض شاشة إعداد النظام مطومات التهيئة الحالية أو القابلة للتخيير التماس التخاص المعلم المعلم الجهاز الموجودة على الموجودة المعلومات الموجودة الخيارات النشطة ووظائف المغاتيح .

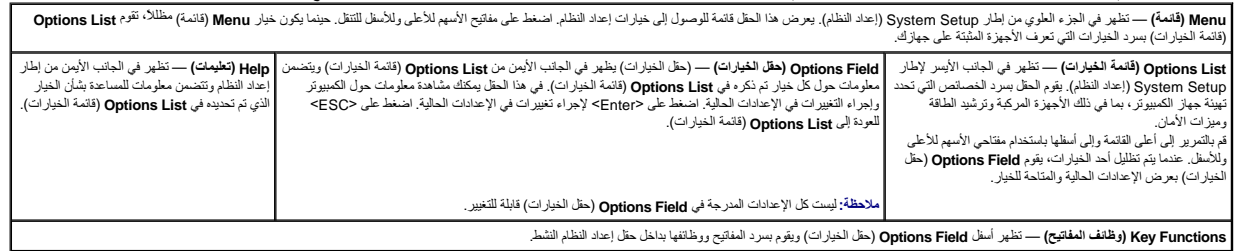

#### **خيارات إعداد النظام**

٦

**ملاحظة :**قد تختلف العناصر الموضحة في هذا الجدول وفقًا لجهاز الكمبيوتر والأجهزة المثبتة الخاصة بك.

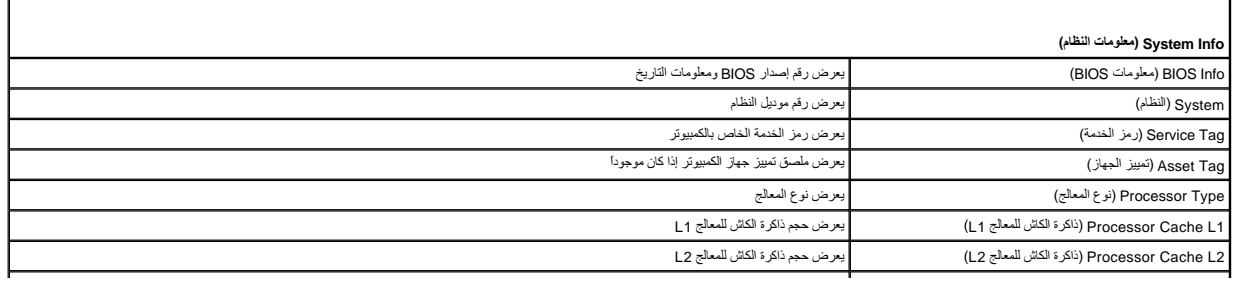

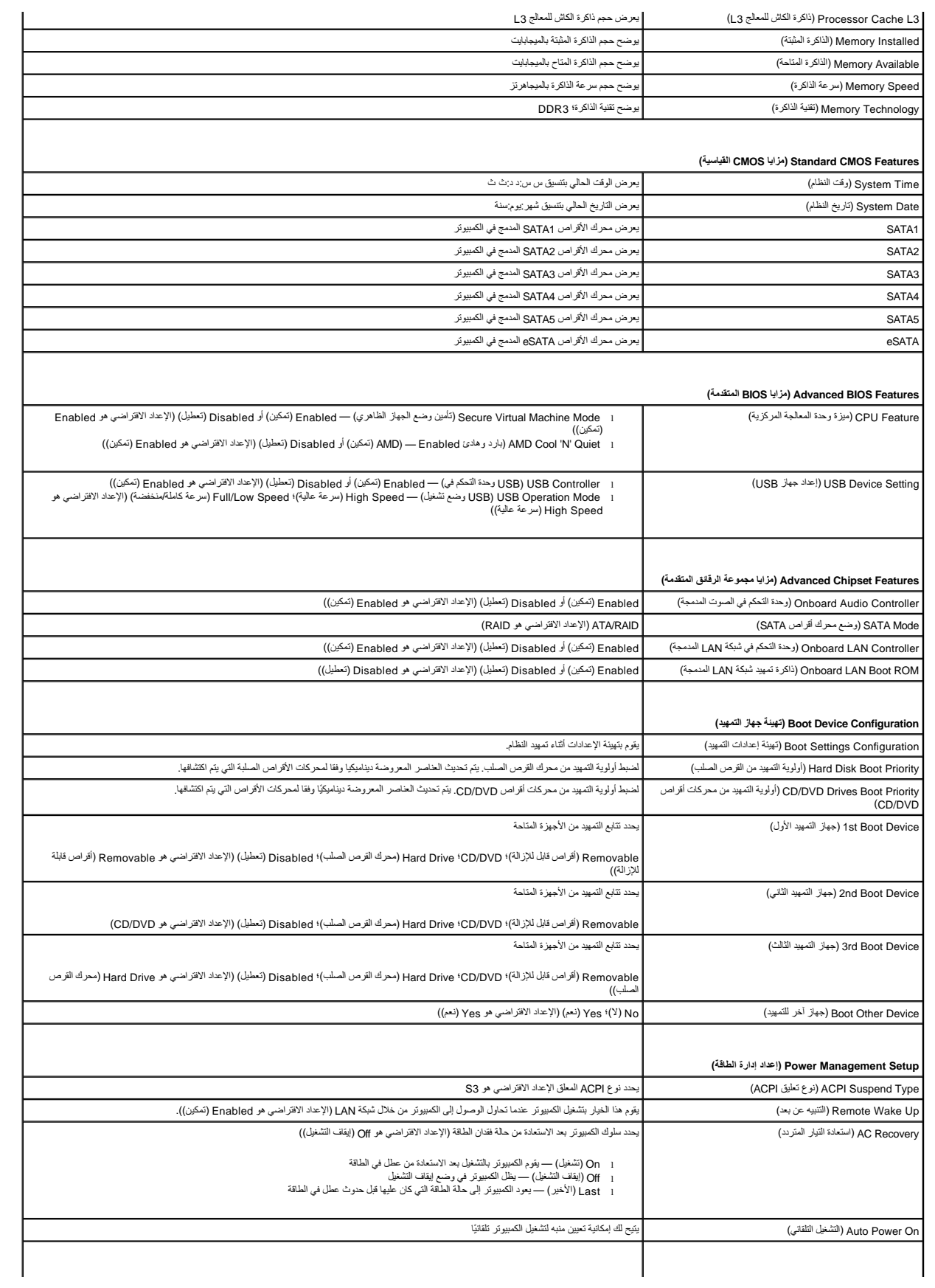

#### **(الأمنية BIOS خصائص( BIOS Security Features**

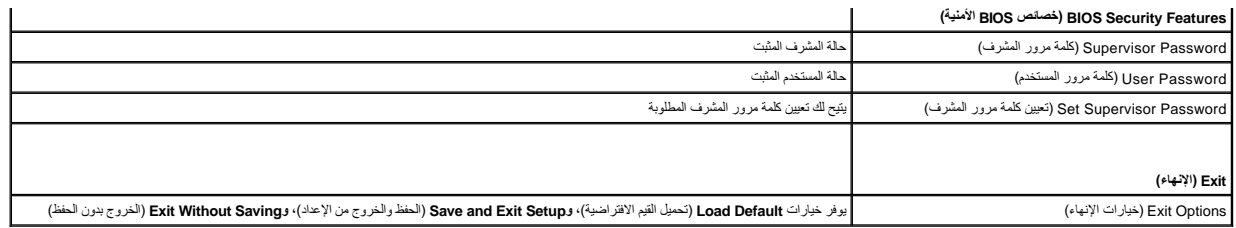

# <span id="page-44-0"></span>**مسح كلمات المرور المنسية**

**تحذير :قبل بدء العمل بأي ٍمن الإرشادات المذكورة في هذا القسم ٬اتبع إرشادات الأمان الواردة مع جهاز الكمبيوتر الخاص بك .**

**تحذير :يجب فصل الكمبيوتر عن مأخذ التيار الكهربي لمسح إعداد CMOS .**

- 1. اتبع الإرشادات الواردة في [قبل البدء](file:///C:/data/systems/studio7100/ar/sm/before.htm#wp1180146) [.](file:///C:/data/systems/studio7100/ar/sm/before.htm#wp1180146)
- 2. قم بإزالة غطاء الكمبيوتر (انظر [إزالة غطاء الكمبيوتر](file:///C:/data/systems/studio7100/ar/sm/cover_re.htm#wp1193123)) .
- 3. حدد موضع وصلة إعادة تعيين كلمة المرور (1PSWD( ثلاثية السنون على لوحة النظام (انظر [مكونات لوحة النظام\)](file:///C:/data/systems/studio7100/ar/sm/techov.htm#wp1210162) .

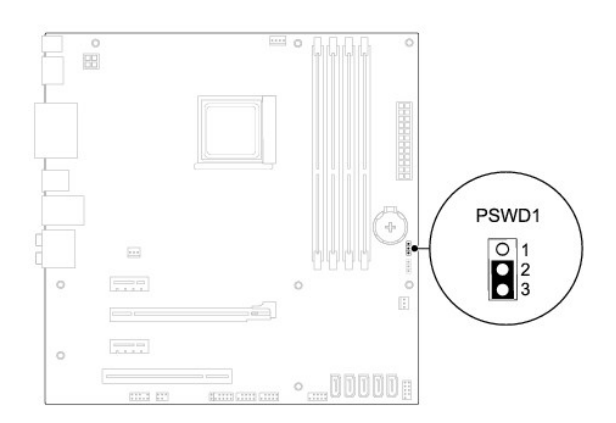

- 4. قم بفك قابس وصلة المرور ثنائية السنون من السنين2 و3 وتركيبه في السنين1 و .2
	- 5. قم بتشغيل الكمبيوتر لمسح كلمة المرور .
- 6. أوقف تشغيل الكمبيوتر وافصله مع جميع الأجهزة المتصلة عن المنافذ الكهربية المتصلة بها .
- 7. قم بفك مقبس وصلة المرور ثنائية السنون من السنين1 و2 وإعادة تركيبه في السنين2 و3 من أجل تمكين ميزة كلمة المرور .
	- 8. أعد تركيب غطاء الكمبيوتر (انظر [إعادة تركيب غطاء الكمبيوتر\)](file:///C:/data/systems/studio7100/ar/sm/cover_re.htm#wp1193653) .
	- 9. قم بتوصيل جهاز الكمبيوتر والأجهزة الأخرى بمآخذ التيار الكهربي ٬ثم قم بتشغيلها .

# <span id="page-44-1"></span>**مسح إعدادات CMOS**

**تحذير :قبل بدء العمل بأي ٍمن الإرشادات المذكورة في هذا القسم ٬اتبع إرشادات الأمان الواردة مع جهاز الكمبيوتر الخاص بك . تحذير :يجب فصل الكمبيوتر عن مأخذ التيار الكهربي لمسح إعداد CMOS .**

- 1. اتبع الإرشادات الواردة في [قبل البدء](file:///C:/data/systems/studio7100/ar/sm/before.htm#wp1180146) [.](file:///C:/data/systems/studio7100/ar/sm/before.htm#wp1180146)
- 2. قم بإزالة غطاء الكمبيوتر (انظر [إزالة غطاء الكمبيوتر](file:///C:/data/systems/studio7100/ar/sm/cover_re.htm#wp1193123)) .

3. حدد موضع وصلة إعادة تعيين CMOS ثلاثية السنون (1CMOS\_CLR( على لوحة النظام (انظر [مكونات لوحة النظام\)](file:///C:/data/systems/studio7100/ar/sm/techov.htm#wp1210162) .

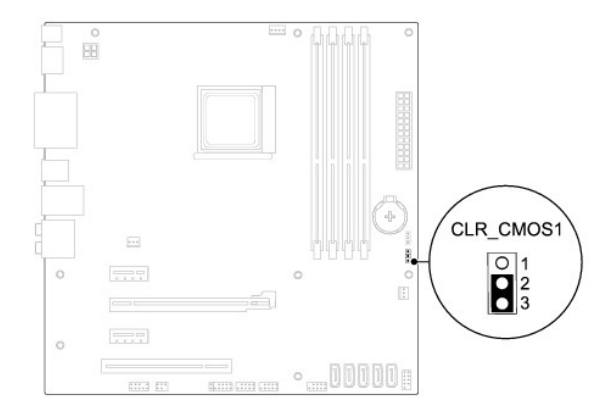

- 4. قم بفك قابس وصلة المرور ثنائية السنون من السنين2 و3 وتركيبه في السنين1 و .2
	- 5. انتظر لمدة خمس ثوان ٍتقريبًا لمسح ضبط CMOS .
- .6 قم بفك مقبس وصلة المرور ثنائية السن من السنين 1 و2 وإعادة تركيبها في السنين 2 و3.
	- 7. أعد تركيب غطاء الكمبيوتر (انظر [إعادة تركيب غطاء الكمبيوتر\)](file:///C:/data/systems/studio7100/ar/sm/cover_re.htm#wp1193653) .
	- 8. قم بتوصيل جهاز الكمبيوتر والأجهزة الأخرى بمآخذ التيار الكهربي ٬ثم قم بتشغيلها .

# **نظرة عامة حول الأمور الفنية Dell™ Studio XPS™ 7100 الخدمة دليل**

<span id="page-46-1"></span> [المنظر الداخلي لجهاز الكمبيوتر](#page-46-1)  [مكونات لوحة النظام](#page-46-2) 

<span id="page-46-0"></span>**تحذير :قبل العمل داخل جهاز الكمبيوتر ٬قم بقراءة معلومات الأمان الواردة مع الكمبيوتر .للمزيد من المعلومات حول أفضل ممارسات الأمان ٬انظر الصفحة الرئيسية للتوافق التنظيمي على compliance\_regulatory/com.dell.www .**

# **المنظر الداخلي لجهاز الكمبيوتر**

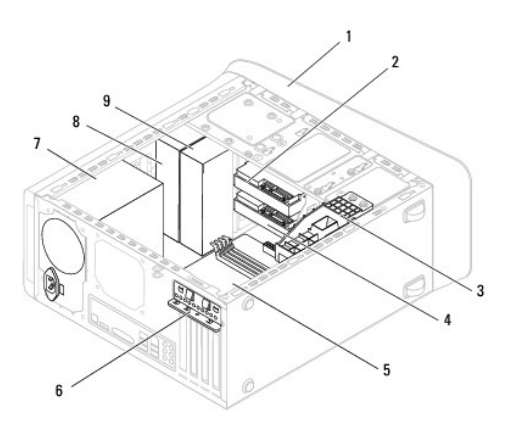

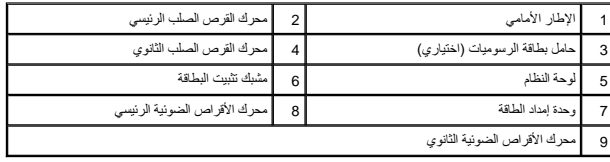

# <span id="page-46-2"></span>**مكونات لوحة النظام**

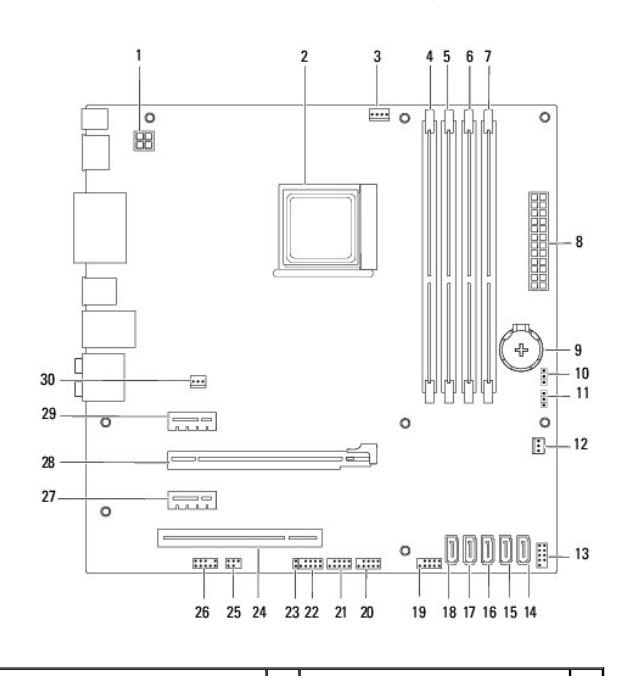

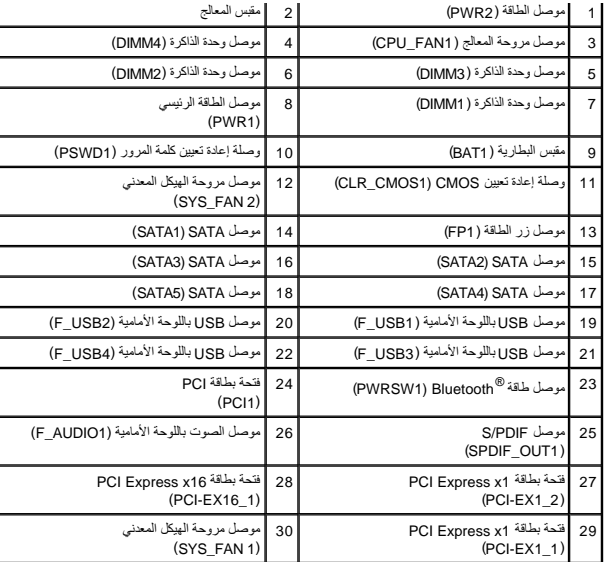

**Dell™ Studio XPS™ 7100 الخدمة دليل**

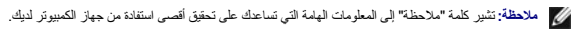

**تنبيه :تشير كلمة "تنبيه" إما إلى احتمال حدوث تلف بالأجهزة أو فقد للبيانات وتُعلمك بكيفية تجنب المشكلة .**

**تحذير :تشير كلمة "تحذير" إلى احتمال حدوث ضرر بالممتلكات أو تعرض الأشخاص للإصابة أو الموت .**

**المعلومات الواردة في هذا المستند عرضة للتغيير بدون إشعار. ©2010 .Inc Dell كافة الحقوق محفوظة.**

.<br>ممنوع بتاتا إعادة إنتاج هذه المواد بأي شكل من الأشكال بدون إذن كتابي من شركة .Dell Inc

العلمات التجارية المنتخدة في هذا القمز Offle والشعل Studio XPS، DELL و Advanced Micro Devices, Inc و شمطة لشركة AMD؛ Dell Inc. في علمات تجارية شمطة لشركة Windows و Windows مي علامة توليا بشمطة شركة YWindows و Windows المس

قدية استخام علامك توارية وأمساء تجارية أخرى في هنا المستد للإشراء الملائك التاسم الملائك المستمرك المستم المعالم المستمع المتلاك علامات تجارية أو أسماء تجارية وأساء تجارية والمساء تجارية والمساء تجارية والمساء تجارية وأسا

مايو 2010 مراجعة A00

**الغطاء العلوي Dell™ Studio XPS™ 7100 الخدمة دليل**

> [إزالة الغطاء العلوي](#page-49-1)  [إعادة تركيب الغطاء العلوي](#page-49-2)

<span id="page-49-0"></span>**تحذير :قبل العمل داخل جهاز الكمبيوتر ٬قم بقراءة معلومات الأمان الواردة مع جهاز الكمبيوتر .للمزيد من المعلومات حول أفضل ممارسات الأمان ٬انظر الصفحة الرئيسية للتوافق التنظيمي على compliance\_regulatory/com.dell.www .**

**تحذير :للوقاية من التعرض للصدمات الكهربائية ٬عليك دوما ًفصل الكمبيوتر عن المأخذ الكهربي قبل إزالة الغطاء .**

**تحذير :لا تقم بتشغيل الكمبيوتر في حالة إزالة أي غطاء (أغطية) (بما في ذلك أغطية الكمبيوتر والإطارات ودعامات الحشو ومداخل اللوحة الأمامية ٬إلخ) .**

**تنبيه :يجب ألا يقوم بإجراء الإصلاحات على جهاز الكمبيوتر سوى فني الخدمة المعتمد .لا يغطي الضمان أي تلف ناتج عن أعمال صيانة غير معتمدة من قبل TMDell.**

### <span id="page-49-1"></span>**إزالة الغطاء العلوي**

- 1. اتبع الإرشادات الواردة في [قبل البدء](file:///C:/data/systems/studio7100/ar/sm/before.htm#wp1180146) [.](file:///C:/data/systems/studio7100/ar/sm/before.htm#wp1180146)
- 2. قم بإزالة غطاء الكمبيوتر (انظر [إزالة غطاء الكمبيوتر](file:///C:/data/systems/studio7100/ar/sm/cover_re.htm#wp1193123)) .
- 3. قم بفك الإطار الأمامي (انظر [إزالة الإطار الأمامي\)](file:///C:/data/systems/studio7100/ar/sm/bezel.htm#wp1181855) .
- 4. قم بإزالة محرك الأقراص الضوئية (انظر [إزالة محرك الأقراص الضوئية](file:///C:/data/systems/studio7100/ar/sm/drives.htm#wp1238191)) .
- 5. اسحب لسان التحرير ٬ثم ازلق الغطاء العلوي نحو الجزء الأمامي من الكمبيوتر لتحرير ألسنة الغطاء العلوي من الفتحات الموجودة في اللوحة العلوية .
	- 6. اسحب الغطاء العلوي بعيدًا عن اللوحة الأمامية .

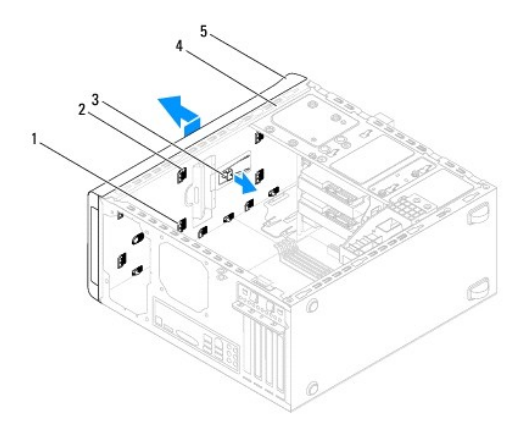

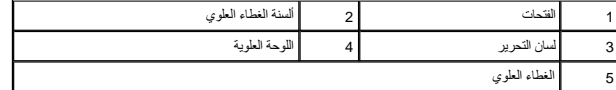

7. ضع الغطاء العلوي جانبًا في مكان آمن .

### **إعادة تركيب الغطاء العلوي**

- <span id="page-49-2"></span>1. اتبع الإرشادات الواردة في [قبل البدء](file:///C:/data/systems/studio7100/ar/sm/before.htm#wp1180146) [.](file:///C:/data/systems/studio7100/ar/sm/before.htm#wp1180146)
- 2. قم بمحاذاة الألسنة الموجودة في الغطاء العلوي مع الفتحات الموجودة في اللوحة العلوية .

- 3. اضغط على الغطاء العلوي وادفعه نحو الجانب الخلفي للكمبيوتر حتى يستقر في موضعه .
- 4. أعد تركيب محرك الأقراص الضوئية (انظر [إعادة تركيب محرك الأقراص الضوئية\)](file:///C:/data/systems/studio7100/ar/sm/drives.htm#wp1238440) .
	- 5. أعد تركيب الإطار الأمامي (انظر [إعادة تركيب الإطار الأمامي\)](file:///C:/data/systems/studio7100/ar/sm/bezel.htm#wp1181929) .
	- 6. أعد تركيب غطاء الكمبيوتر (انظر [إعادة تركيب غطاء الكمبيوتر\)](file:///C:/data/systems/studio7100/ar/sm/cover_re.htm#wp1193653) .

## **لوحة الإدخال/الإخراج العلوية Dell™ Studio XPS™ 7100 الخدمة دليل**

 [إزالة لوحة الإدخال/الإخراج العلوية](#page-51-1)  [إعادة تركيب لوحة الإدخال/الإخراج العلوية](#page-51-2) 

<span id="page-51-0"></span>www.dell.com/regulatory\_compliance الأمان الواردة مع الكمبيوتر. للمزيد من المغومات هول أفضل ممارسات الأمان، انقل الصفحة الرنيسية للتوافق التنقيس على www.dell.com/regulatory\_compliance.

**تحذير :للوقاية من التعرض للصدمات الكهربائية ٬عليك دوما ًفصل الكمبيوتر عن المأخذ الكهربي قبل إزالة الغطاء .**

**تحذير :لا تقم بتشغيل الكمبيوتر في حالة إزالة أي غطاء (أغطية) (بما في ذلك أغطية الكمبيوتر والإطارات ودعامات الحشو ومداخل اللوحة الأمامية ٬إلخ) .**

**تنبيه :يجب ألا يقوم بإجراء الإصلاحات على جهاز الكمبيوتر سوى فني الخدمة المعتمد .لا يغطي الضمان أي تلف ناتج عن أعمال صيانة غير معتمدة من قبل TMDell.**

### **إزالة لوحة الإدخال/الإخراج العلوية**

**ملاحظة :**دون ملاحظة باتجاه كل الكبلات أثناء فكها حتى تستطيع إعادة توجيهها بشكل صحيح عند تركيب لوحة الإدخال/الإخراج العلوية الجديدة.

- <span id="page-51-1"></span>1. اتبع الإرشادات الواردة في [قبل البدء](file:///C:/data/systems/studio7100/ar/sm/before.htm#wp1180146) [.](file:///C:/data/systems/studio7100/ar/sm/before.htm#wp1180146)
- 2. قم بإزالة غطاء الكمبيوتر (راجع [إزالة غطاء الكمبيوتر\)](file:///C:/data/systems/studio7100/ar/sm/cover_re.htm#wp1193123) .
- 3. قم بفك الإطار الأمامي (انظر [إزالة الإطار الأمامي\)](file:///C:/data/systems/studio7100/ar/sm/bezel.htm#wp1181855) .
- 4. قم بإزالة محرك الأقراص الضوئية (انظر [إزالة محرك الأقراص الضوئية](file:///C:/data/systems/studio7100/ar/sm/drives.htm#wp1238191)) .
	- 5. قم بإزالة الغطاء العلوي (راجع [إزالة الغطاء العلوي](file:///C:/data/systems/studio7100/ar/sm/topcover.htm#wp1196672)) .
- 6. افصل كابلي لوحة الإدخال/الإخراج العلوية من موصلات لوحة النظام3 ٬USB\_F و1AUDIO\_F )انظر [مكونات لوحة النظام](file:///C:/data/systems/studio7100/ar/sm/techov.htm#wp1210162)) .
	- 7. قم بإزالة المسمارين المثبتين للوحة الإدخال/الإخراج العلوية باللوحة العلوية .

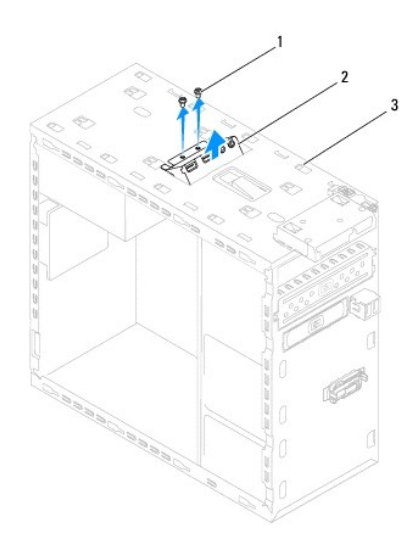

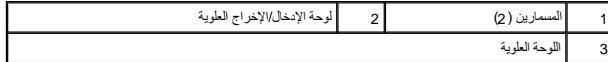

8. قم بإزالة لوحة الإدخال/الإخراج العلوية بحرص من اللوحة العلوية .

## <span id="page-51-2"></span>**إعادة تركيب لوحة الإدخال/الإخراج العلوية**

- 1. اتبع الإرشادات الواردة في [قبل البدء](file:///C:/data/systems/studio7100/ar/sm/before.htm#wp1180146) [.](file:///C:/data/systems/studio7100/ar/sm/before.htm#wp1180146)
- 2. قم بمحاذاة فتحات المسامير الموجودة على لوحة الإدخال/الإخراج العلوية مع فتحات المسامير الموجودة على اللوحة العلوية .
	- 3. أعد تركيب المسمارين المثبتين للوحة الإدخال/الإخراج العلوية باللوحة العلوية .
- 4. قم بتوصيل كابلي لوحة الإدخال/الإخراج العلوية من موصلات لوحة النظام3 ٬USB\_F و1AUDIO\_F )انظر [مكونات لوحة النظام](file:///C:/data/systems/studio7100/ar/sm/techov.htm#wp1210162)) .
	- 5. أعد تركيب الغطاء العلوي (راجع [إعادة تركيب الغطاء العلوي\)](file:///C:/data/systems/studio7100/ar/sm/topcover.htm#wp1196693) .
	- 6. أعد تركيب محرك الأقراص الضوئية (انظر [إعادة تركيب محرك الأقراص الضوئية\)](file:///C:/data/systems/studio7100/ar/sm/drives.htm#wp1238440) .
		- 7. أعد تركيب الإطار الأمامي (انظر [إعادة تركيب الإطار الأمامي\)](file:///C:/data/systems/studio7100/ar/sm/bezel.htm#wp1181929) .
		- 8. أعد تركيب غطاء الكمبيوتر (انظر [إعادة تركيب غطاء الكمبيوتر\)](file:///C:/data/systems/studio7100/ar/sm/cover_re.htm#wp1193653) .
	- 9. قم بتوصيل جهاز الكمبيوتر والأجهزة الأخرى بمآخذ التيار الكهربي ٬ثم قم بتشغيلها .